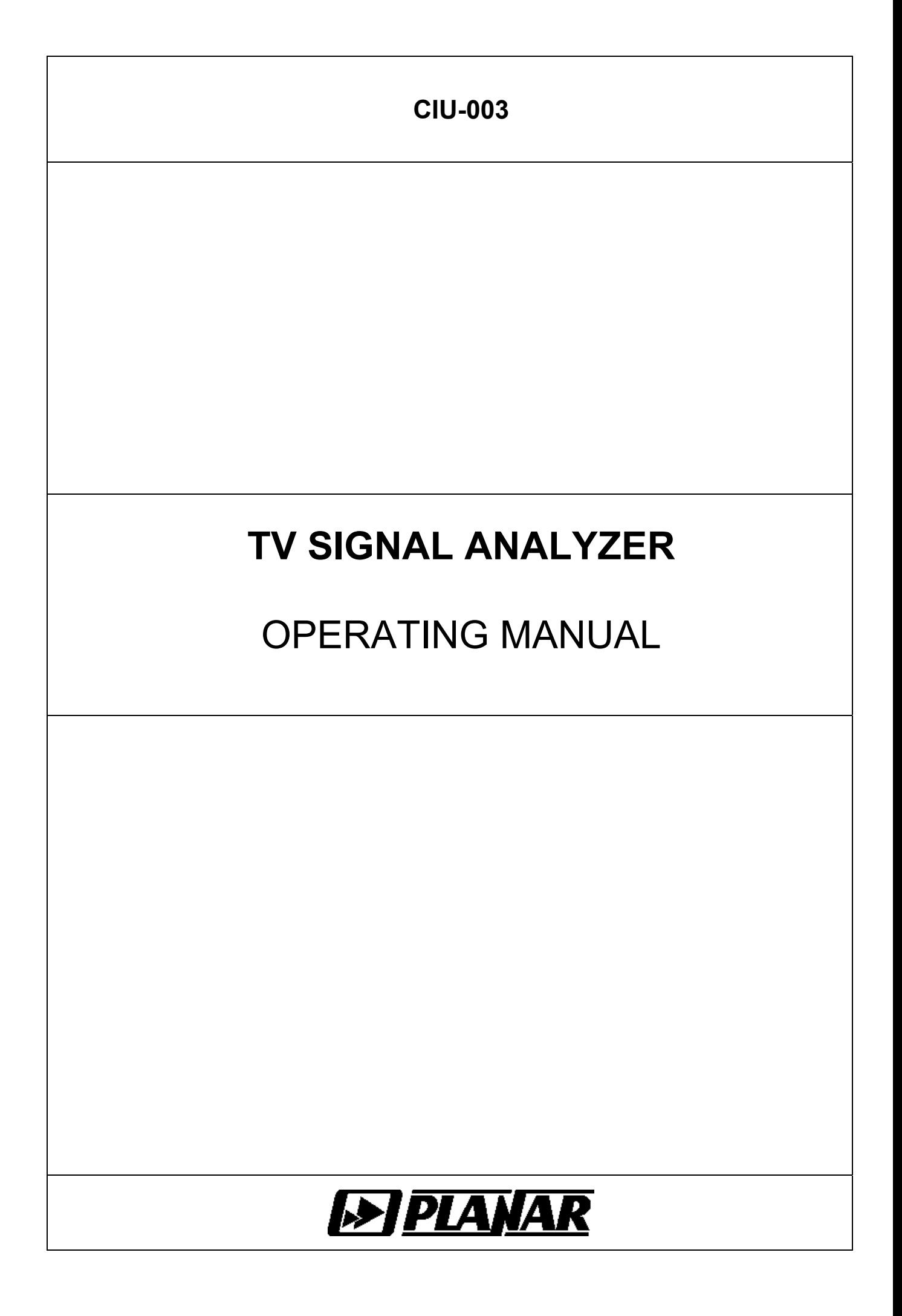

Revision 1.4 from 12.04.13

# **TABLE OF CONTENTS**

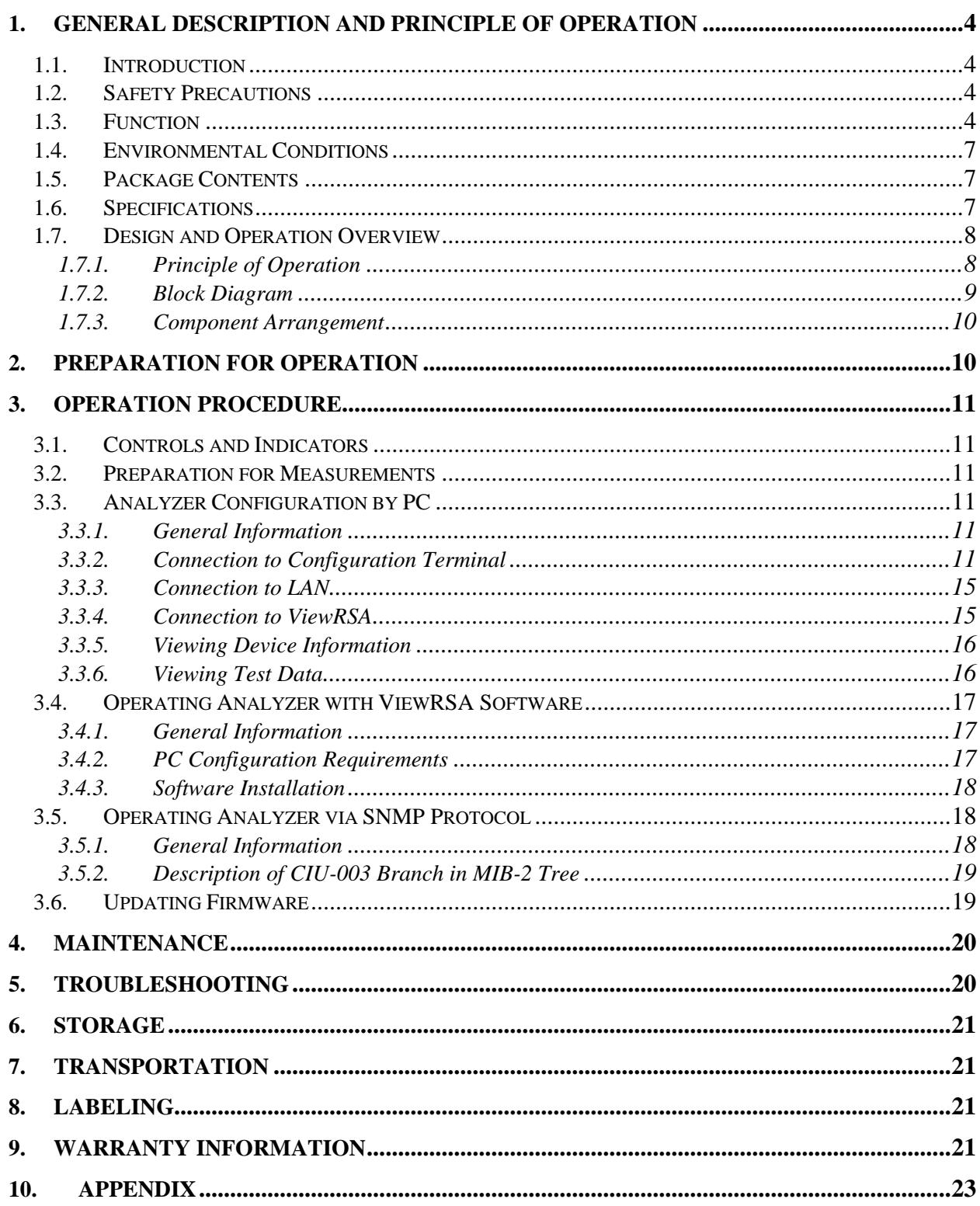

### <span id="page-3-0"></span>**1. GENERAL DESCRIPTION AND PRINCIPLE OF OPERATION**

#### **1.1. Introduction**

This Operating Manual is intended for introducing the design, functions, and basic procedures related to operation, maintenance and transportation of CIU-003 TV Signal Analyzer (Analyzer).

CIU-003 Analyzer is designed for continuous monitoring of television and broadcasting distribution network parameters, as well as of separate components of such networks, or other electronic devices. Using the Analyzer, you can measure the channel level and parameters of TV signal with analog and digital DVB-C and DVB-T modulation.

Reliability of CIU-003 Analyzer is ensured by regular maintenance procedures. These procedures and their intervals are described in Section 5.

In this manual the following abbreviations are used:

- ADC Analog-to-Digital Converter<br>HF High Frequency
- High Frequency
- IF Intermediate Frequency
- PC Personal Computer
- CD Compact Disk
- LAN Local Area Network
- BER Bit Error Rate<br>DVB-C Digital Video B
	-
- DVB-C Digital Video Broadcasting Cable<br>DVB-T Digital Video Broadcasting Terres - Digital Video Broadcasting – Terrestrial
- QPSK Quadrature Phase Shift Keying
- QAM Quadrature Amplitude Modulation
- COFDM Coded Orthogonal Frequency Division Multiplexing
- MER Modulation Error Ratio
- MPEG2 Motion Pictures Expert Group
- SNMP Simple Network Management Protocol

#### **1.2. Safety Precautions**

You should thoroughly inspect the product and carefully read the related documentation to get acquainted with all the safety markings and instructions before you start to operate the Analyzer.

**WARNING** Only trained service personnel aware of the hazards involved should perform repair on the Analyzer.

**CAUTION** Tuning the Analyzer and replacement of the components that influence the accuracy of measurements without service personnel is strictly prohibited because the components used in the Analyzer are purpose-made and their replacement will result in inaccurate operation of the Analyzer. You must observe the Analyzer storage and transportation instructions (see Sections 6 and 7) to exclude the possibility of mechanical damage to CIU-003.

#### **1.3. Function**

CIU-003 TV Signal Analyzer is intended for measurement of TV channel parameters and transfer of measurement results to remote PC via LAN.

The Analyzer performs measurement of the following parameters for analog channels: video signal level, video to audio ratio, and video carrier to noise ratio within the video channel bandwidth. For digital TV channels the Analyzer measures actual channel power. For DVB-C TV signals CIU-003 offers the measurement of the following reception quality parameters: modulation error ratio MER, bit error ratio BER before and after Reed-Solomon decoder. For DVB-T signals CIU-003 measures modulation error ratio MER, BER after Viterbi decoder and BER after Reed-Solomon decoder. Using the Analyzer, you can check MPEG transport stream for compliance with ETSI TR101290 standard requirements (priority 1 and 2). Also the Analyzer performs analog channel audio broadcasting (mono) monitoring<sup>[1](#page-4-0)</sup>.

The appearance of the Analyzer and its components is shown in Figures 1.1 and 1.2.

1

<span id="page-4-0"></span> $1$  For hardware modification 2.14.2 or higher

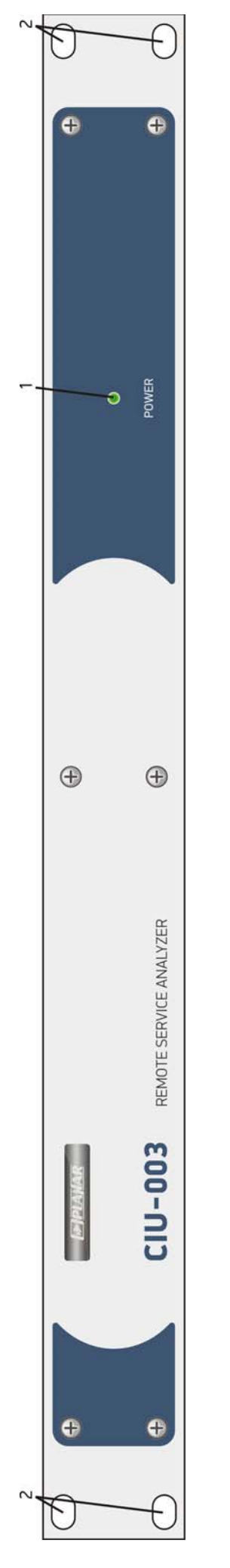

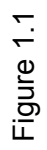

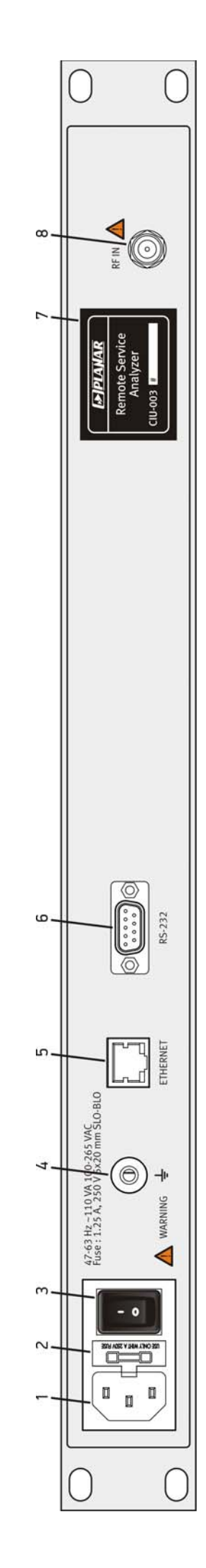

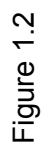

<span id="page-6-0"></span>This Operating Manual is made in accordance with CIU-003 firmware version 14.0.0.7 and **ViewRSA** software version 2.1.9.

### **1.4. Environmental Conditions**

Normal operating conditions:

- a) ambient temperature  $23\pm5~^0C$ ;
- b) relative air humidity 55±25%;
- c) atmospheric pressure 84-106 kPa (630-795 mm Hg);
- d) voltage transients in compliance with installation category CAT. II.

Rated operating conditions:

- а) ambient temperature +10 to +40 °С;
- b) relative air humidity not more than 80% at 25 ºС;
- c) atmospheric pressure 84-106 kPa (630-795 mm Hg).

### **1.5. Package Contents**

The Analyzer package includes:

- a) CIU-003 Analyzer .................................1 pc.
- b) Power Supply Cord with Europlug........ 1 pc.
- c) COM Port Data Transfer Cable ............1 pc.
- d) CD with Software..................................1 pc.
- e) Rubber mounts .....................................4 pc.
- f) Operating Manual .................................1 pc.

#### **1.6. Specifications**

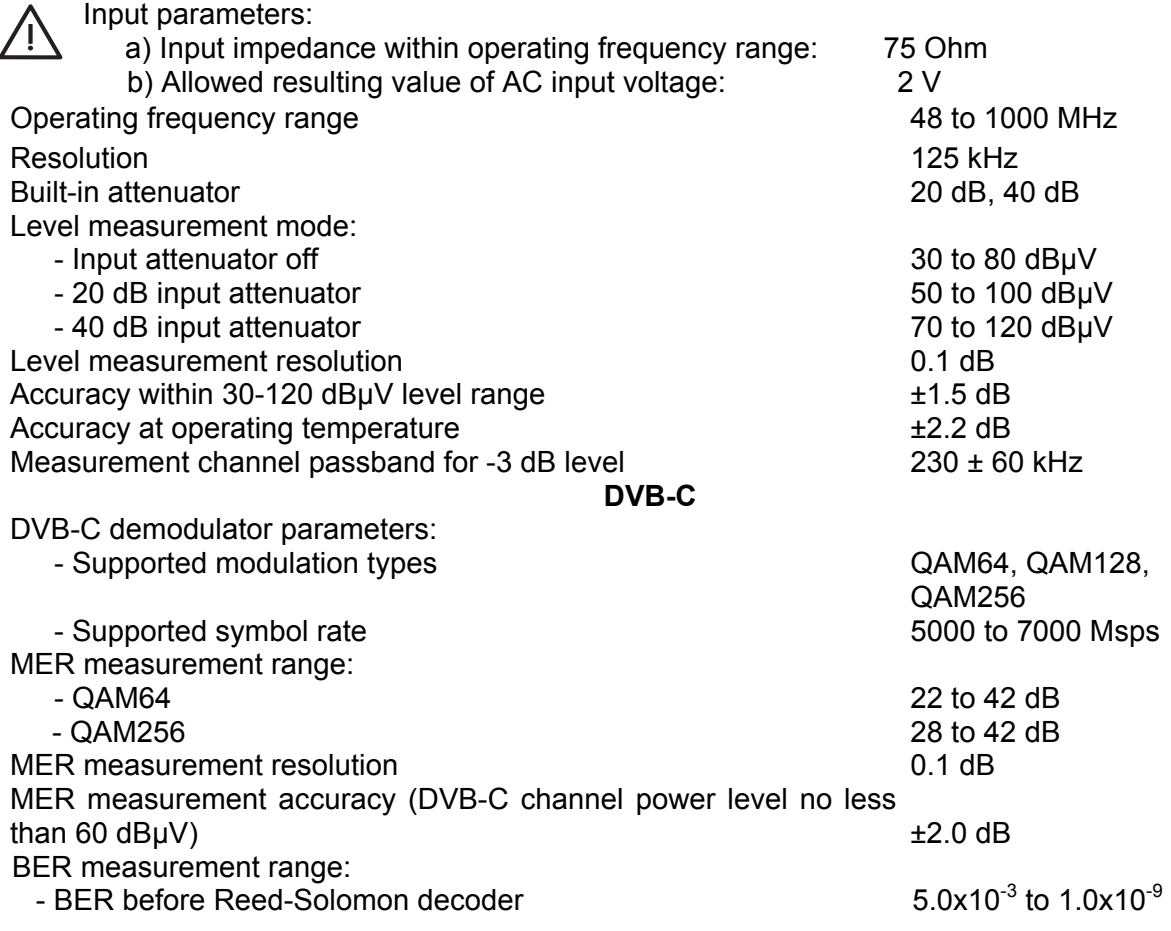

<span id="page-7-0"></span>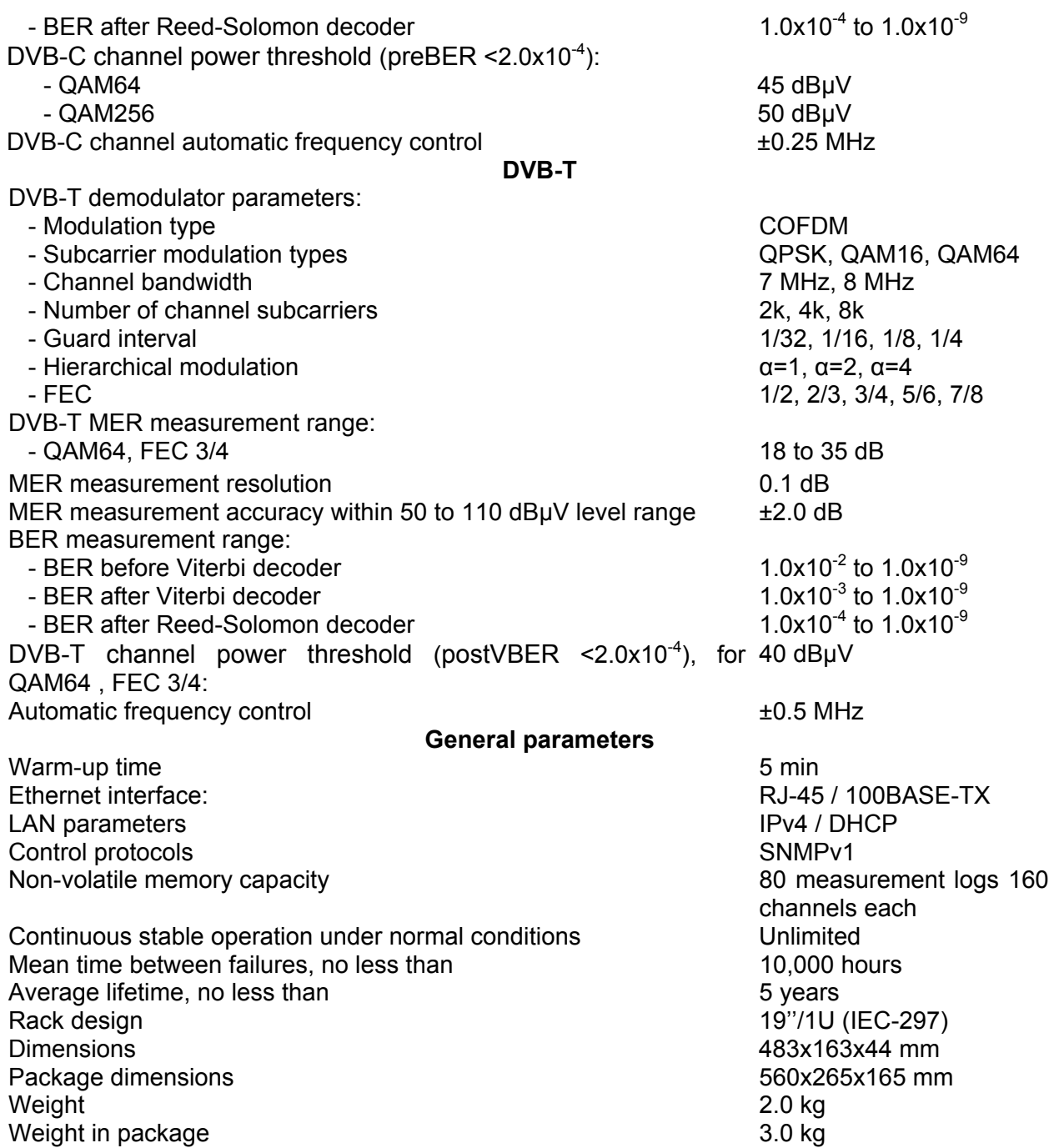

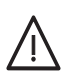

CIU-003 is powered from AC circuit with 110-265 V voltage and 47-63 Hz frequency with no more than 5% harmonic content.

Insert two 5x20 mm fuses with nominal operating current of 1.25 A into the fuseholder.

#### **1.7. Design and Operation Overview**

#### **1.7.1. Principle of Operation**

CIU-003 TV Signal Analyzer is a receiver of DVB-C and DVB-T signals with demodulation to the MPEG-2 transport stream and its further analysis. The input tuner is a triple superheterodyne receiver with auto or manual frequency tuning. Modulation error ratio MER is measured in the process of QAM signal demodulation based on vector analysis. Bit error rate BER in digital stream is determined by means of analyzing the Reed-Solomon and (or) Viterbi decoder operation. Channel power is measured using analog-to-digital converter after signal peak detection at output of logarithmic detector of the third IF amplifier.

<span id="page-8-0"></span>Analog channel audio broadcasting monitoring performs by measuring demodulated sound signal with an analog-to-digital converter $1$ .

The Analyzer is continuously measuring the channel parameters in the selected channel plan and according to the selected channel template. The results of digital DVB-C/ DVB-T channel measurement are values of actual channel power level, MER, BER before and after the Reed-Solomon/Viterbi decoder. And the results of analog channel measurement are the values of signal level, video to audio ratio and video carrier to noise ratio within the video channel bandwidth. The MPEG transport stream is checked for compliance with ETSI TR101290 standard requirements (priority 1 and 2).

The measured parameters are stored in the non-volatile memory of the Analyzer together with the time and date of measurement for each channel. The CIU-003 Analyzer can store up to 80 measurement cycles (one cycle includes measurement of all channels in the channel plan). After the saved measurement results are transferred to a remote PC with installed **ViewRSA** software, the corresponding memory cells become available for saving the next measurement results. Thus all the measurement results can be stored in the **ViewRSA** database for any period of time.

#### **1.7.2. Block Diagram**

The block diagram of CIU-003 is shown in Figure 1.3.

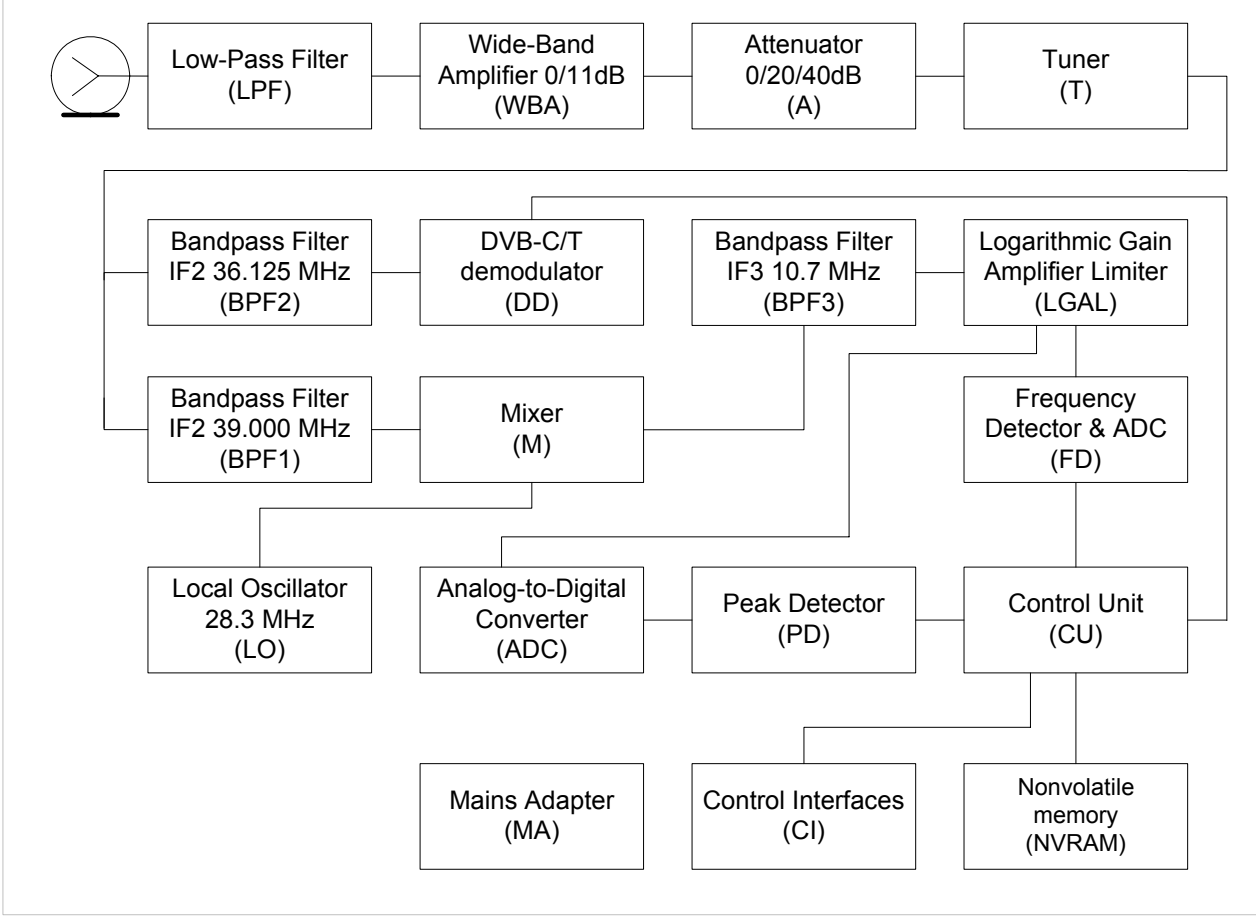

Figure 1.3

After passing the Low-Pass Filter (LPF), the input signal, if necessary, is strengthened by the Wide-Band Amplifier (WBA) or reduced by the Attenuator (A). Then it is transformed by the doubleconversion TV Tuner (T) into the second 39 MHz IF signal in the level measurement mode or into the second 36.125 MHz IF signal in the DBV-C/DVB-T signal demodulation mode.

<span id="page-8-1"></span><sup>1</sup>  $1$  For hardware modification 2.14.2 or higher

<span id="page-9-0"></span>The second IF signal is converted in the Mixer (M) by means of the 28.3 MHz Local Oscillator (LO) into the third IF signal, and further filtered by 10.7 MHz filter (BPF3), which also determines the receiver bandwidth.

Logarithmic Gain Amplifier Limiter (LGAL) performs logarithmation and signal detection.

Peak Detector (PD) enables the measurement of the video carrier level by means of Analogueto-Digital Converter (ADC). The digital code of the input signal peak level logarithm is defined as real value and corrected in accordance with the calibration matrix of the Control Unit (CU) microcontroller.

From the LGAL limiter output signal is forwarding to the frequency detector with the built in analog-to-digital converter, and as a result, demodulated and digitalized signal is processed with the control unit. This allows to perform analog channel audio brouadcasting monitoring<sup>[1](#page-9-1)</sup>.

In digital DVB-C/DVB-T signal demodulation mode the second IF signal is filtered by the Bandpass Filter (BPF2) and supplied to the DVB-C/DVB-T Demodulator (DD), which performs demodulation and measurement of signal parameters. The measured results are processed by the Control Unit.

The Control Unit (CU) uses the Control Interfaces (CI) to support the Analyzer operation with **ViewRSA** software and receive the commands entered by the user during the Analyzer configuration via COM port.

The nonvolatile memory (NVRAM) stores factory calibration coefficients, channel template, channel plan, limit plan, measurement logs, and service information.

The Mains Adapter (MA) forms the required voltages from an external power source.

### **1.7.3. Component Arrangement**

CIU-003 TV Signal Analyzer is made in 19''/1U steel shockproof sectional housing that includes printed and three-dimensional wiring. The Analyzer dimensions are 483x163x44 mm.

The front panel of the Analyzer (see Figure 1.1) has the **POWER** indicator (index 1) and holes for mounting the Analyzer on the rack (index 2). The back panel of the Analyzer (see Figure 1.2) contains a socket for mains supply (index 1), fuse-holder (index 2), mains switch (index 3), additional grounding connector  $\equiv$  (index 4), **ETHERNET** RJ-45 connector for the Analyzer connection to LAN (index 5), **RS-232** DB-9 connector for setting and updating the Analyzer firmware from external PC (index 6), label with the device serial number and type (index 7), and the **RF IN** input 75 Ohm F-male connector (index 8).

### **2. PREPARATION FOR OPERATION**

Perform external examination to make sure your CIU-003 is free from any visible mechanical damage.

Upon receipt of the package, check the availability of the items contained in it against the list provided (see Section 1.5).

If your CIU-003 has been kept in the environment other than the rated operating conditions, leave the Analyzer in facilities with normal operating conditions at least for 2 hours prior to operation.

If the Analyzer is going to be used in laboratory (without mounting into the rack), fix 4 rubber mounts into the holes of the Analyzer housing base.

1

<span id="page-9-1"></span> $1$  For hardware modification 2.14.2 or higher

### <span id="page-10-0"></span>**3. OPERATION PROCEDURE**

### **3.1. Controls and Indicators**

The location of controls, indicators and connectors is shown in Figures 1.1 and 1.2. These elements have the following functions:

- а) socket for mains supply is intended for the Analyzer connection to power supply line using the power supply cord;
- b) fuse-holder is intended for inserting 2 fuses;
- c) mains switch turns the power of the Analyzer on/off;
- d) additional grounding connector ensures the Analyzer grounding in case the primary power supply line does not have a protective grounding loop;
- e) **POWER** indicator shows that the Analyzer is switched on;
- f) **ETHERNET** connector is intended for the Analyzer connection to LAN;
- g) **RS-232** connector is intended for configuring and updating the Analyzer firmware from an external PC;
- h) **RF IN** connector is used for the test signal input via F-male connector.

### **3.2. Preparation for Measurements**

Before you start operating your CIU-003, make sure to carefully read this Operating Manual as well as to inspect the location of the controls and indicators of the Analyzer (see Section 3.1).

To prepare your Analyzer for operation, proceed as follows:

- a) make sure that two proper fuses are inserted into the fuse-holder;
- b) ground the Analyzer using the additional grounding connector (if the primary power supply line does not have a protective grounding loop);
- c) connect the Analyzer to the 220 V AC circuit via power supply cord;
- d) turn the Analyzer on;
- e) configure the Analyzer for operation in the LAN by using an external PC (see Section 3.3);
- f) connect the Analyzer to the LAN and establish the connection with the **ViewRSA** software (see ViewRSA operating manual).

## **3.3. Analyzer Configuration by PC**

### **3.3.1. General Information**

You can use the mode of CIU-003 configuration by PC to perform the following procedures:

a) set and view the following CIU-003 parameters in the LAN: device MAC address, IP address, subnet mask, and IP address of the network gateway;

b) view the information about your Analyzer: hardware and firmware version, serial number, current date and time;

c) self-test the Analyzer;

d) set and view ViewRSA connection mode: ViewRSA server IP-address and port.

### **3.3.2. Connection to Configuration Terminal**

The Analyzer setting is performed with **Microsoft HyperTerminal** or similar software via the COM port. To configure **HyperTerminal** software for operation with the Analyzer, proceed as follows:

- a) connect the Analyzer to a free COM port of the PC and turn it on;
- b) run **HyperTerminal** on your PC:

## **START->Programs->Accessories->Communications->HyperTerminal** or

 **START->Run**…->type **hypertrm** command

c) enter the name and select the icon for a new connection (see Figure 3.1);

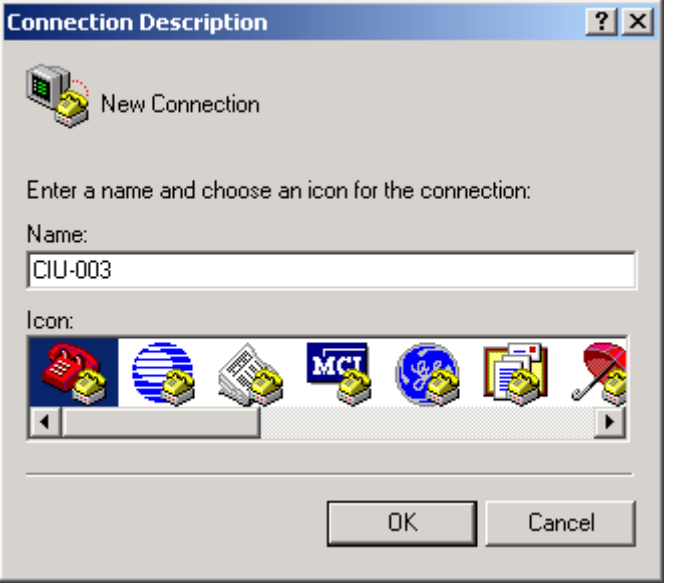

Figure 3.1

d) select the COM port, which will be used for this connection (see Figure 3.2);

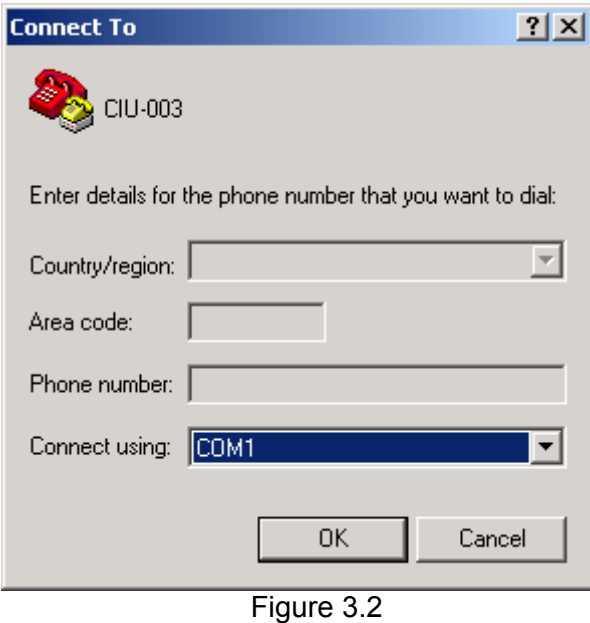

e) select the parameters of the COM port as shown in Figure 3.3;

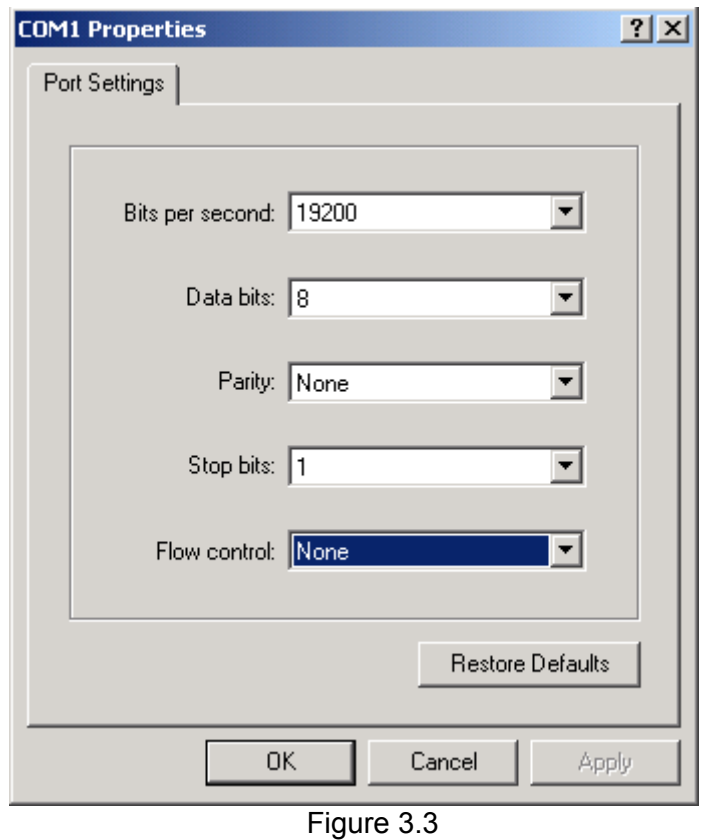

f) after creating a new connection, open the program properties window (on the **File** menu, click **Properties**). Select the **Parameters** tab and perform the following settings as shown in Figure 3.4;

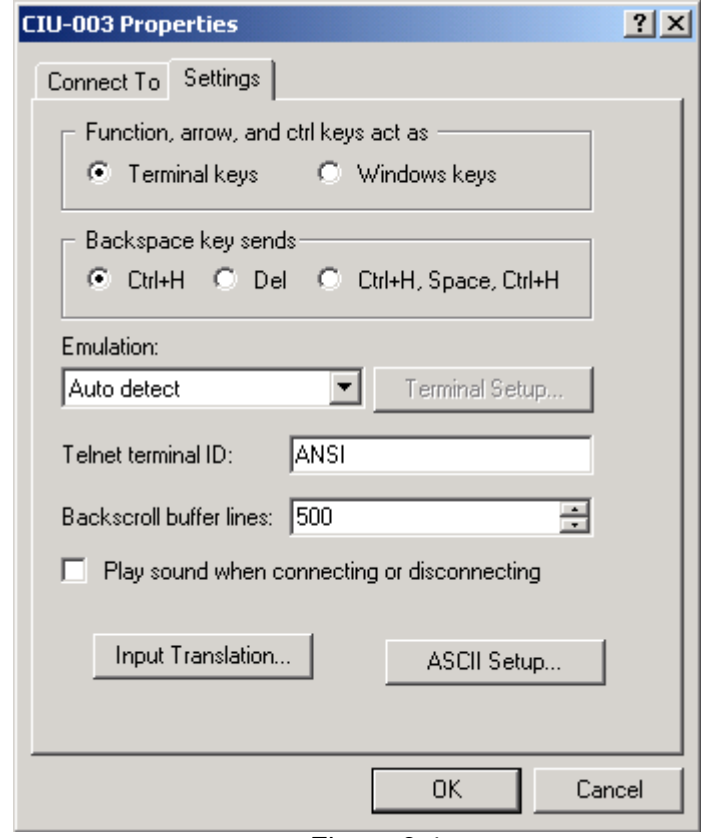

Figure 3.4

g) in the same window and tab click the **ASCII Parameters…** button and set the following input/output settings as shown in Figure 3.5;

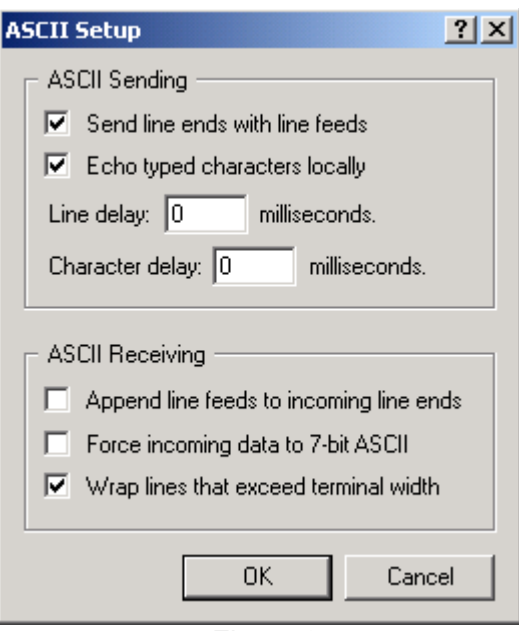

Figure 3.5

h) after you have finished configuring the settings, press **ENTER** on the keypad or type **help** command or click **?** in the input/output window. If the Analyzer is properly connected to your PC, you will see the text with the list of available commands in the input/output window (see Figure 3.6).

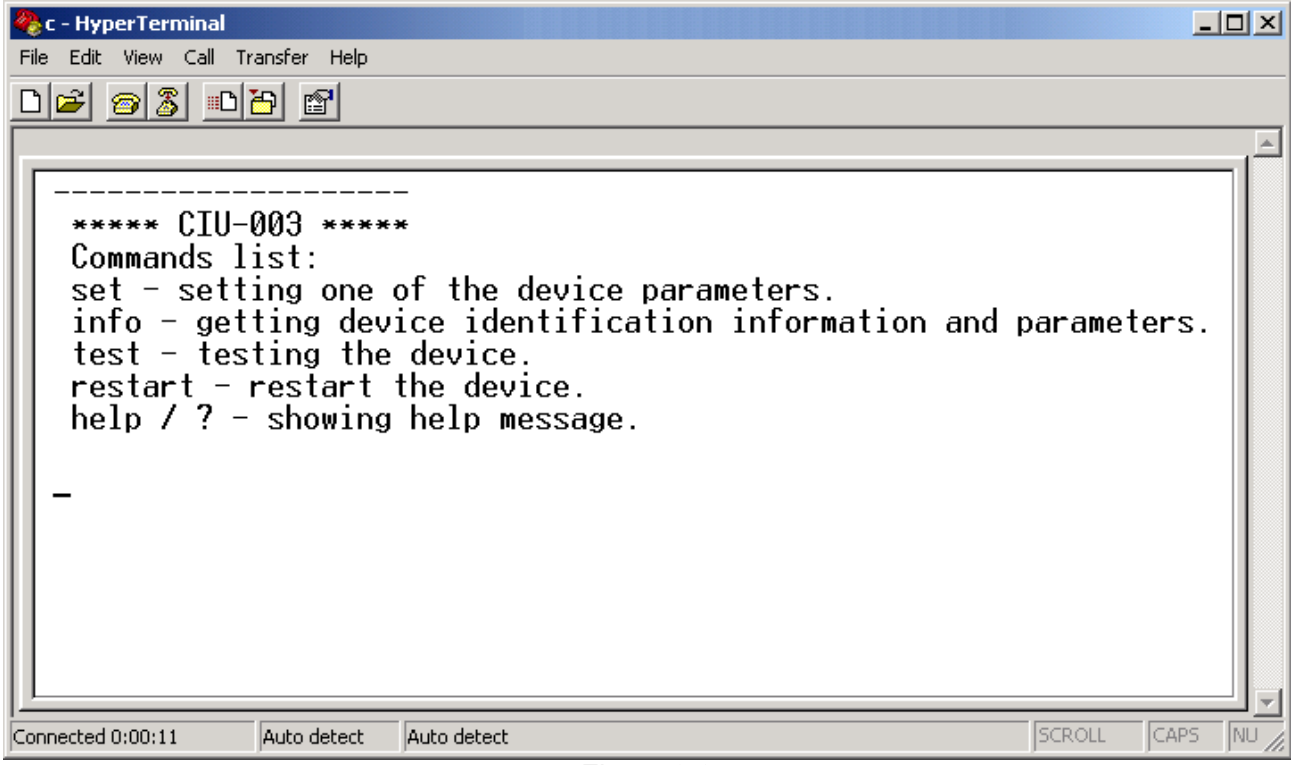

Figure 3.6

We recommend following the below instructions when entering commands:

- a) use **ENTER** to complete entering of any command;
- b) you can use both upper and lowercases for entering symbols;
- c) to correct the wrong symbol, change the cursor position by pressing arrow keys;
- d) to get additional data about a command, type its name without any additional parameters. Example:
	- **set**

<span id="page-14-0"></span>e) if you enter a command incorrectly, **unknown command** message will appear on the screen.

### **3.3.3. Connection to LAN**

You should proceed as follows to configure parameters of CIU-003 TV Signal Analyzer in the LAN:

- a) make sure the Analyzer is connected to a free COM port of the PC and that the Analyzer configuration program is started (see Section 3.3.1);
- b) set MAC address of the device (if necessary). Example:

### **set mac 00:1F:66:03:00:01**

**CAUTION** Each Analyzer has a unique MAC address assigned by the manufacturer and usually you do not have to change it.

In case the MAC address of the Analyzer was accidentally changed, you can restore its default value by using the following command:

#### **set mac default**

c) if IP addresses in the LAN are appointed by DHCP server, type the following command:

#### **set ip dhcp**

**CAUTION** The IP address appointed by DHCP server shall be static with unlimited lease time to provide the Analyzer communication with **ViewRSA**.

In other case, if IP addresses are assigned manually, type the following list of commands (IP addresses are given only as an example):

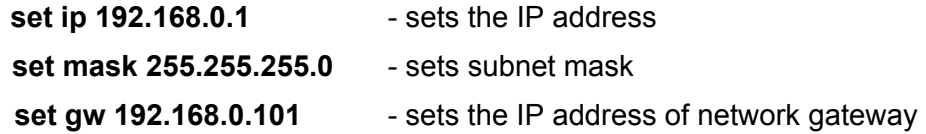

d) restart the Analyzer by the following command:

#### **restart**

This command is equivalent to switching the Analyzer off and then on again. You should use this command after changing any of the Analyzer parameters related to its registration in the LAN, and also after changing the IP address of the Analyzer in DHCP-server table of addresses.

- e) connect the Analyzer to the LAN via the **ETHERNET** connector. If the connection is correct, orange indicator will flash on the connector;
- f) check the Analyzer settings by viewing identification data (see Section 3.3.5);
- g) if all the settings of the Analyzer are correct, you can check its communication with the LAN by pinging its IP address with a remote PC connected to the same LAN.

### **3.3.4. Connection to ViewRSA**

You should proceed as follows to configure ViewRSA and CIU-003 connection mode:

- a) make sure the Analyzer is connected to a free COM port of the PC and that the Analyzer configuration program is started (see Section 3.3.1);
- b) If the Analyzer and ViewRSA server are located at the save subnetwork or in the distributed network without NAT, type the following command:

### **set server auto**

and follow the rule (d)

<span id="page-15-0"></span>c) If the Analyzer and ViewRSA server are operated in the distributed network with NAT you should set external IP-address and port of the server with the installed ViewRSA software. IP-address and port of server should be set to be external, taking into consideration that they will be translated with the NAT. Example of the command (ViewRSA external IPaddress – 10.0.5.101, external port – 48050):

### **set server 10.0.5.101:48050**

d) restart the Analyzer by the following command:

### **restart**

Table of the used TCP/IP ports:

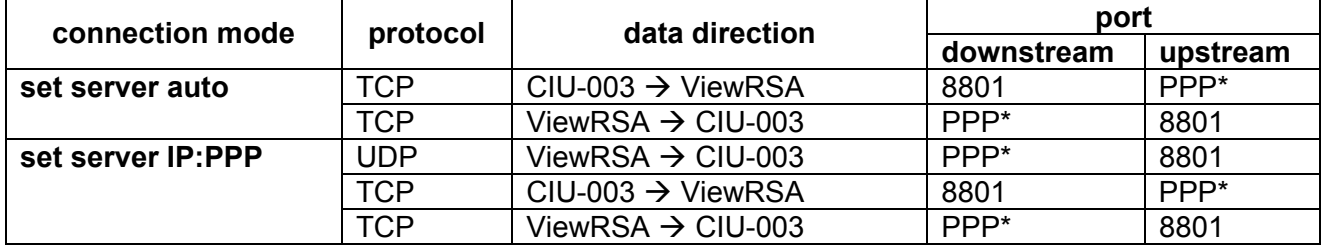

\* PPP – port, set in the ViewRSA settings.

# **3.3.5. Viewing Device Information**

You should perform the following procedures to view information about CIU-003:

- a) make sure the Analyzer is connected to a free COM port of the PC and that the Analyzer configuration program is started (see Section 3.3.1);
- b) type the following command:

### **info**

c) the following data will appear in the input/output window:

Device name, e.g.: **\*\*\*\*\* CIU-003 \*\*\*\*\***;

Hardware version of the Analyzer, e.g.: **HW version: 2.12.1**;

Software version of the Analyzer, e.g.: **SW version: 12.00.00.04**;

Serial number of the Analyzer, e.g.: **Serial number: 10040001**;

MAC address of the Analyzer, e.g.: **MAC address: 00:1f:66:03:00:04**;

IP address of the Analyzer, e.g.:

**IP address: 192.168.0.1** – if the IP address is set manually;

**IP address: assigned by DHCP (not assigned yet)** – if the IP address is assigned by DHCP server, but it has not been assigned yet;

**IP address: assigned by DHCP (192.168.0.1)** – if the IP address is assigned by DHCP server, and has already been assigned.

Subnet mask, for example: **Subnet mask: 255.255.255.0** (other variants of displaying are equivalent to those of IP address);

Network gateway address, for example: **Gateway: 192.168.0.101** (other variants of displaying are equivalent to those of IP address);

Date and time (universal), for example: **Date/time: 07.06.2010 9:30:00 UTC**;

ViewRSA server IP address and port, for example: **Server: 10.0.5.101:48050.**

## **3.3.6. Viewing Test Data**

You can perform the Analyzer self-test by following the below procedure:

- <span id="page-16-0"></span>a) make sure the Analyzer is connected to a free COM port of the PC and that the Analyzer configuration program is started (see Section 3.3.1);
- b) type the following command:

#### **test**

c) the following test data will appear in the input/output window:

Device name, e.g.: **\*\*\*\*\* CIU-003 \*\*\*\*\***;

Calibration status, e.g.: **Calibration: Ok;** 

Temperature inside the Analyzer, e.g.: **Temperature: +37C Ok**;

Tuner status, e.g.: **Tuner: Ok**;

Status of the DVB-C channel demodulator, e.g.: **Demod. DVB-C: Ok**;

Status of the DVB-T channel demodulator, e.g.: **Demod. DVB-T: Ok**;

Status of the non-volatile memory, e.g.: **Memory: Ok**;

Status of the temperature sensor, e.g.: **Temp. sensor: Ok**;

Clock status, e.g.: **Clock: Ok**;

Status of the Ethernet module, e.g.: **Ethernet: Ok**;

Status of the internal data bus, e.g.: **Internal Bus: Ok**;

Error code, e.g.: **Error code: none**.

If self-test does not detect any error, **Ok** status is displayed, and if an error is detected in any of the test parameters, **Error** is displayed.

If there is any error detected during self-test, the Analyzer should be sent to repair service to have the defects corrected.

Temperature error means that the temperature is beyond the allowed range. Temperature error affects the accuracy of measurements and in some cases may even lead to the Analyzer failure. In case such error occurs, check the Analyzer operating conditions.

### **3.4. Operating Analyzer with ViewRSA Software**

#### **3.4.1. General Information**

**ViewRSA** software is intended for operating CIU-003 Signal Analyzers via the LAN. With this software, you can perform the following procedures:

- a) edit channel template of the Analyzer;
- b) edit channel plan of the Analyzer;
- c) edit channel limit plan;
- d) view measurement results and save them to the database;
- e) check measurement results against limit plans;
- f) view device information;
- g) view self-test data of the device.

This Manual describes only **ViewRSA** installation procedure. You can find more information in the ViewRSA operating manual.

### **3.4.2. PC Configuration Requirements**

Minimal system requirements for your PC:

- a) Intel Pentium processor 3 (or higher);
- b) Microsoft Windows XP/Vista operating system, Windows Server 2003/2007;
- <span id="page-17-0"></span>c) 256 MB RAM;
- d) 25 MB of hard drive free space for software and additional space for database (depends on device running time, number of connected devices and quantity of measurements);
- e) network interface controller supporting the operation in Ethernet network;
- f) SVGA monitor and video card (256 colors and 1024x768 pixel resolution);
- g) mouse.

### **3.4.3. Software Installation**

Installation of the required software is executed by **Setup\_ViewRSA\_2.1.3.exe** program (program software version can be different), which performs the procedure of installing **ViewRSA** software to the computer hard drive.

- Before installation, close all active applications and log in as administrator.
- If you are using CD for installation, place it into the disk drive. After the disk is loaded, find **Setup\_ViewRSA\_2.1.3.exe** file and run it. If you received the software in some different way, just run **Setup\_ViewRSA\_2.1.3.exe**.
- After you have started the installation program, the installation wizard window will appear. Click **Next** to initialize installation.
- Then select the folder where you would like to save the program files. By default, the files are saved into **C:\Program Files\PLANAR\ViewRSA**. To save the files into a different folder, click **Browse**. Select the required path and click **OK**.
- The following steps will be fulfilled automatically. If the installation is correct, the information window indicating successful installation will appear on the screen. Click **Finish** to complete the installation.

After the installation has been completed, the **ViewRSA** folder containing a shortcut for accessing the program will be created in the Windows **Start** menu.

### **3.5. Operating Analyzer via SNMP Protocol**

### **3.5.1. General Information**

CIU-003 TV Signal Analyzer supports the **SNMPv1** communication protocol and can be connected to third-pary monitoring systems, which use this protocol. Follow the procedure below to connect the Analyzer to monitoring system:

- a) include the MIB-file of CIU-003 Analyzer into the monitoring system. You can find it on CD included into the Analyzer package. Also you can download this file from our web-site [www.planar.chel.ru](http://www.planar.chel.ru/).
- b) add the Analyzer to the monitoring system. You should set the following parameters of SNMP protocol:
	- communication protocol: **SNMPv1**;
	- SNMP protocol port: **161**;
	- port for trap reception: **162**;
	- read password: **public**;
	- write password: **public**.
- c) make sure the Analyzer is working correctly by viewing one of the standard nodes of MIB-2 tree;
- d) configure the IP addresses of trap recipients (see Section 3.5.2);
- e) restart the Analyzer and make sure the SNMP-manager received the **Coldstart** trap.

### **3.5.2. Description of CIU-003 Branch in MIB-2 Tree**

<span id="page-18-0"></span>CIU-003 TV Signal Analyzer branch has the following identification number in MIB-2 tree: **1.3.6.1.4.1.32108.2.2**. By using this branch, you can perform the following actions:

- a) view the device information: serial number, firmware and hardware versions;
- b) select and view the name of the monitored network node;
- c) control the measurement process: change the measurement interval, start and stop the measurement process;
- d) view and set time and date of the Analyzer;
- e) restart the Analyzer;
- f) set the IP addresses of trap recipients (up to 3 addresses);
- g) view the Analyzer channel plan parameters: channel name, channel type and frequency;
- h) view the last measurement results for each channel: signal level, video/audio ratio, signal/noise ratio, MER value, BER value before and after Reed-Solomon decoder;
- i) view the results of the last limit test;
- j) check current temperature inside the Analyzer;
- k) receive the traps from the Analyzer with the following data: firmware and hardware errors of the device, temperature errors (when temperature value is beyond the allowed range), and also the results of channel measurement, which failed the limit test.

You can find the list of all CIU-003 branch nodes and more detailed information about them in the Appendix.

#### **3.6. Updating Firmware**

You can update the firmware of CIU-003 TV Signal Analyzer without use of any additional equipment. We go on with development of the devices and keep on working out new firmware versions that provide new features. These new firmware versions are available for free download on our website [www.planar.chel.ru](http://www.planar.chel.ru/) in the section that describes CIU-003 Analyzer. Each version of the firmware has its unique identification number, e.g. 14.0.0.3. You can see the current device firmware version in configuration terminal window (see Section 3.3.5), by using **ViewRSA** and also in the **SoftVersion** node if you operate the Analyzer via SNMP protocol (see Appendix).

You should proceed as follows to update your firmware:

a) connect your Analyzer to a free COM port of the PC by using a standard cable;

b) create a new folder on your PC for new firmware, e.g. **CIU003\_Update**. Copy **CIU002\_SoftLoader** installer-program into this folder from our website. **CIU002\_SoftLoader** requires **WindowsXP** or **Windows Vista** operating system. It provides communication with the Analyzer and downloads new firmware onto it;

c) download new firmware into **CIU003\_Update** folder from our website (file name contains the number of program version with **.bsk** extension, e.g. **14\_0\_0\_3.bsk**) and copy the file describing changes to the firmware (file with **.txt** extension);

d) start **CIU002\_SoftLoader** on your PC (see Figure 3.19). Select COM port of PC, which connects it to your CIU-003;

e) select the file with new version of CIU-003 firmware by clicking button for file opening (index 1 in Figure 3.19). Find the required file in the standard file selection dialog and click **ОК**;

f) click **Start** and follow the instructions of the program. First, a warning notice will appear advising you to power off your CIU-003 Analyzer and check the connection of the cable to the PC COM port. Then another data window will appear; follow its instructions.

<span id="page-19-0"></span>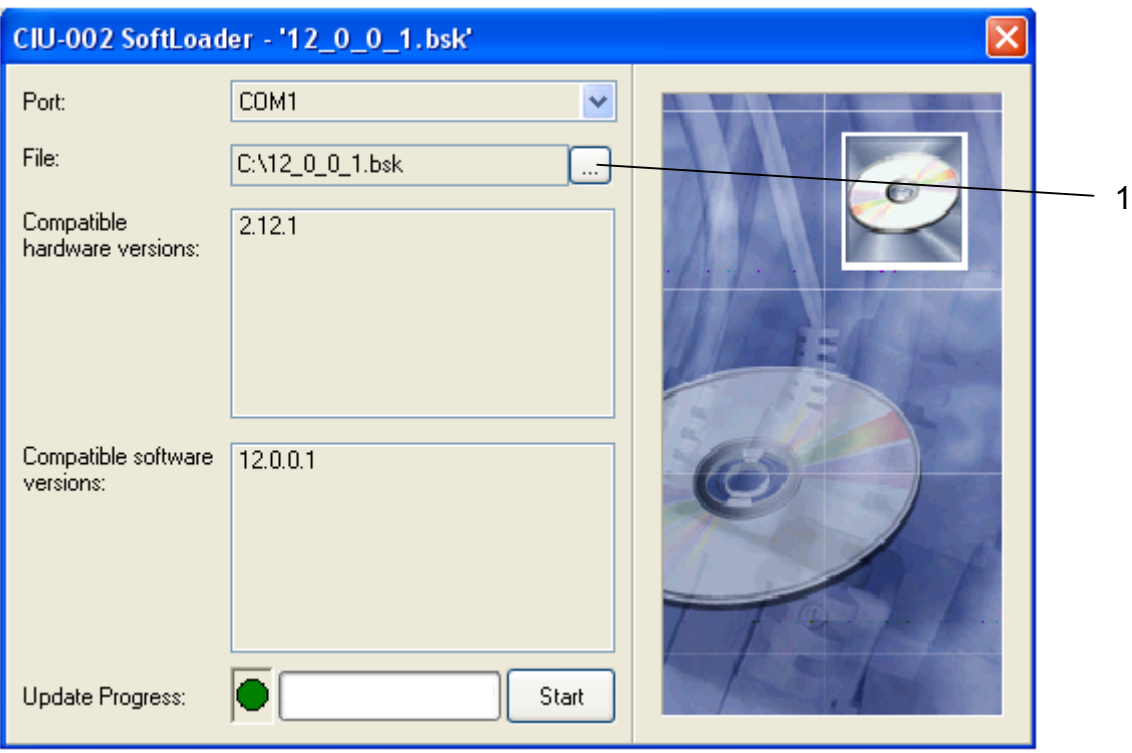

Figure 3.19

If your CIU-003 functions properly, COM-port cable is connected correctly, appropriate COM port is selected, and the firmware to be downloaded is compatible with the Analyzer, the process of downloading will start automatically. When the downloading is over, a pop-up window will announce that the task has been successfully completed. The Analyzer will reboot and turn on in the similar mode as if first time switched on.

**CAUTION** Do not interrupt the loading process. This can lead to malfunction of

the Analyzer. But, if this does occur, repeat the process of program update.

### **4. MAINTENANCE**

Required maintenance is limited to following the instructions related to proper operation, storage and shipment, which are given in this Manual and also minor defects correction.

After the warranty period has expired and annually since then you should perform preventive inspections covering check of controls, and reliability of the assembly.

### **5. TROUBLESHOOTING**

*Defect detection*: CIU-003 Analyzer does not switch on.

*Possible reason*: One or both fuses are missing or damaged.

*Methods of correction*: Insert two proper fuses into the fuse-holder.

*Defect detection*: CIU-003 switches on, but cannot be configured by PC (see Section 3.3.2) or connected to **ViewRSA**.

*Possible reason*: Firmware hang-up.

*Methods of correction*: Restart the Analyzer.

*Possible reason*: Firmware failure.

<span id="page-20-0"></span>*Methods of correction*: Install the applicable firmware from the external computer (see Section 3.6).

*Defect detection:* Analyzer is pinged by a remote PC, but fails to connect with **ViewRSA**.

*Possible reason*: Network port employed by **ViewRSA** is used by another application.

*Method of correction*: Select the network port, which is not used by any other PC application.

*Possible reason*: **ViewRSA** network traffic is blocked by firewall, network monitors or other hardware or software tools.

*Method of correction*: Permit the network traffic according to the choosed ViewRSA and the Analyzer connection mode (see 3.3.4). Check the connection status by special utility program **CIUTestNet.exe** located in the folder **ViewRSA** was installed to.

*Defect detection:* High error of level measurements for all or several channels.

*Possible reason*: Incorrect configuration of channel plan, leading to frequency offset during Analyzer tuning.

*Method of correction*: Configure the channel plan with **ViewRSA**.

*Possible reason*: Incorrect setting of channel template.

*Method of correction*: Check the parameters of the Analyzer's channel template by using **ViewRSA**.

### **6. STORAGE**

Store your CIU-003 at ambient temperature from -20 to +40  $\mathrm{^0C}$  and relative humidity up to 90%  $(at 30\degree C)$ .

### **7. TRANSPORTATION**

CIU-003 Signal Analyzer must be shipped in any closed vehicle at temperature from -20 to +40  $^0$ C, relative humidity 90% (at 30  $^0$ C) and atmospheric pressure of 84 to 106.7 kPa (630 to 800 mm Hg).

Cargo holds, railway cars, containers, and truck beds, used for shipment of the Analyzer should be free from any traces of cement, coal, chemicals, etc. When shipped by air the products should be kept in aircraft sealed compartments.

#### **8. LABELING**

Serial number contains an index number and date-of-manufacture code, you can find it on the Analyzer back panel and also view it in the configuration terminal window (see Section 3.3.5), by using **ViewRSA** and in **SerialNumber** node if you operate the Analyzer via SNMP protocol (see Appendix).

#### **9. WARRANTY INFORMATION**

The manufacturer warrants CIU-003 Cable TV Signal Analyzer to conform to the specifications of this Manual when used in accordance with the regulations of operation detailed in this Manual.

The manufacturer will repair or replace without charge, at its option, any CIU-003 TV Signal Analyzer found defective in manufacture within the warranty period, which is twenty four (24) months from the date of purchase. If you fail to submit the warranty card which is appropriately certified by the seller and contains its stamp and date of purchase, the warranty period will be determined by the date of manufacture.

The warranty is considered void if:

а) defect or damage is caused by improper storage, misuse, neglect, inadequate maintenance, or accident;

b) product is tampered with, modified or repaired by an unauthorized party;

c) product seals are tampered with;

d) product has mechanical damage.

The batteries are not included or covered by this warranty.

Transport risks and costs to and from the manufacturer or the authorized service centers are sustained by the buyer.

The manufacturer is not liable for direct or indirect damage of any kind to people or goods caused by the use of the product and/or suspension of use due to eventual repairs.

When returning the faulty product, please include the accurate details of this product and clear description of the fault. The manufacturer reserves the right to check the product in its laboratories to verify the foundation of the claim.

### <span id="page-22-0"></span>**DESCRIPTION OF MIB-2 TREE**

# *Identification* **Branch**

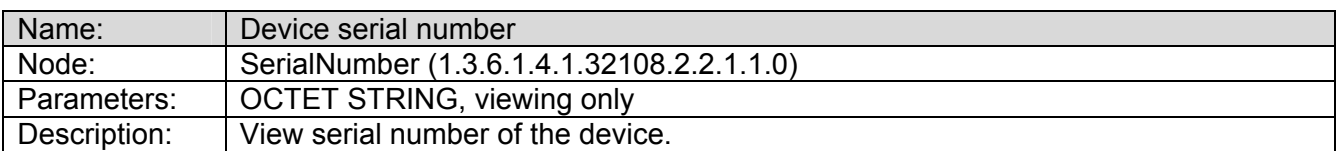

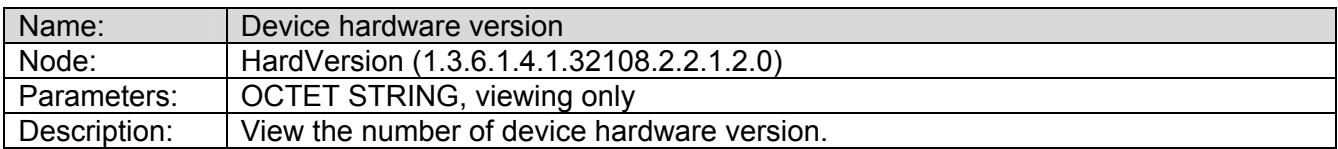

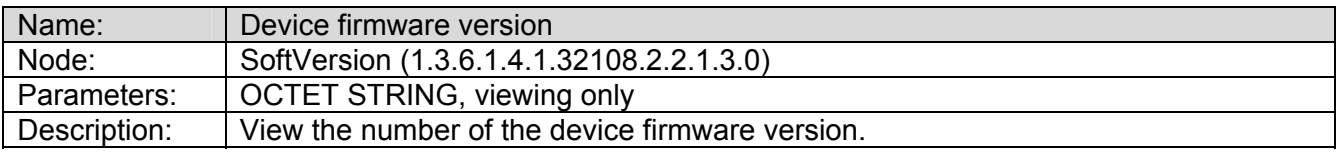

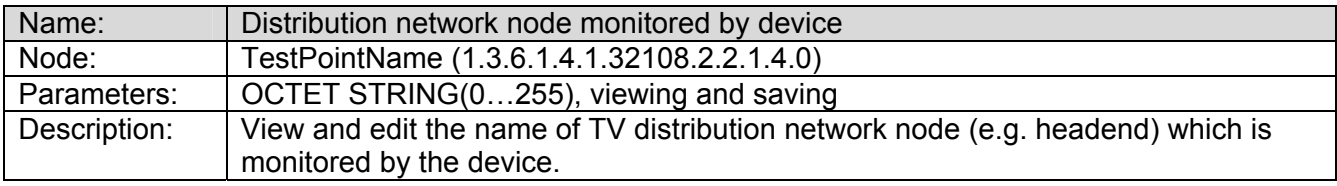

### *Control* **Branch**

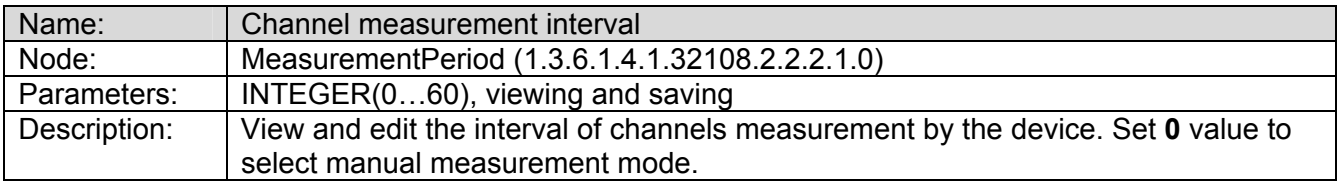

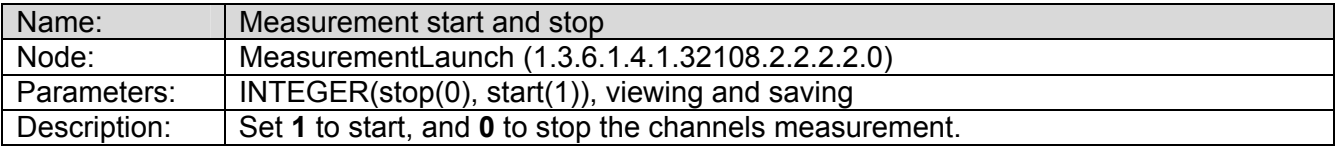

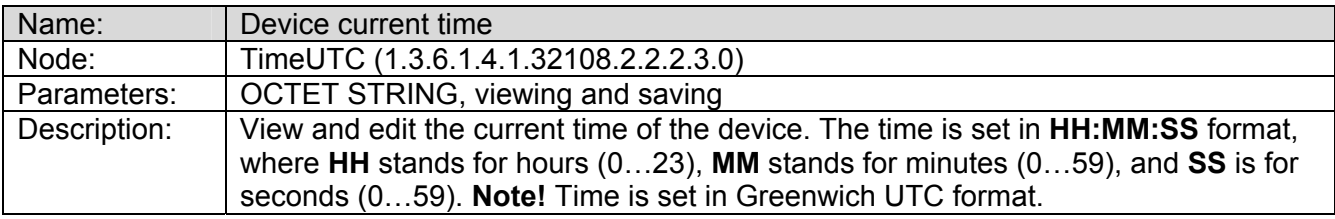

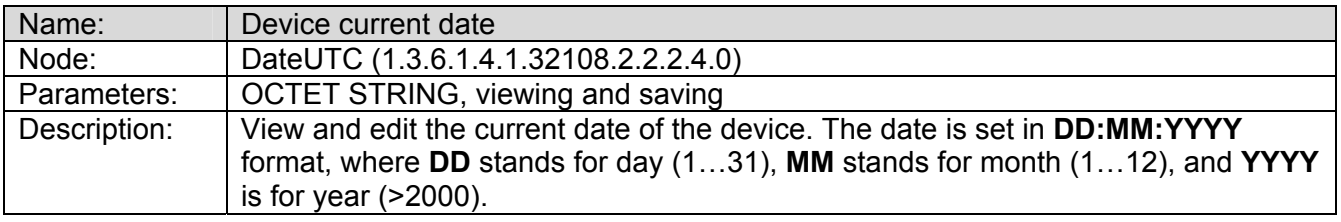

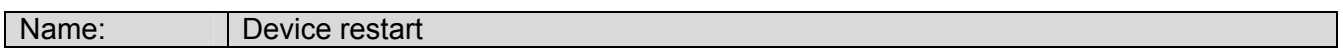

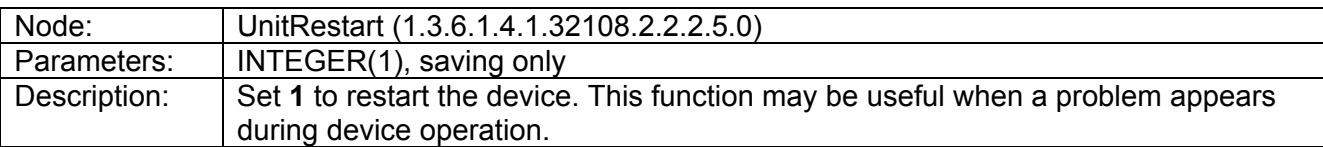

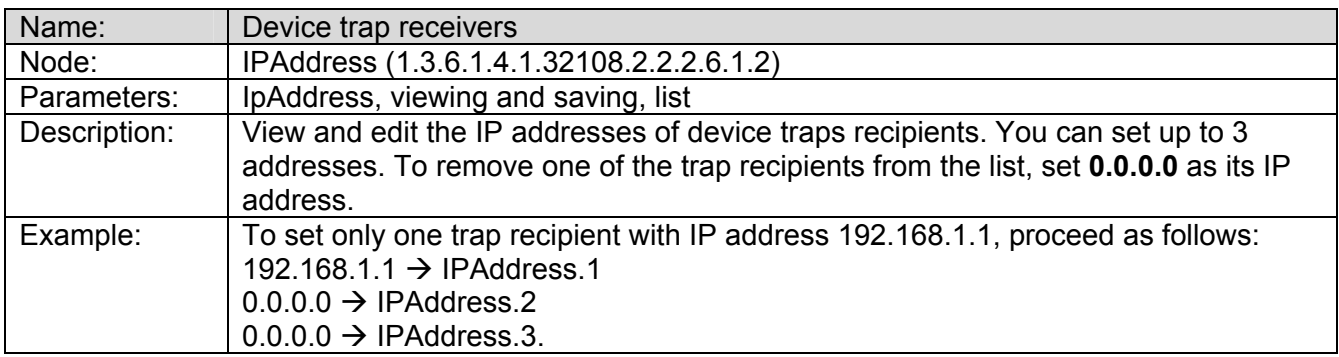

# *Measurements* **Branch**

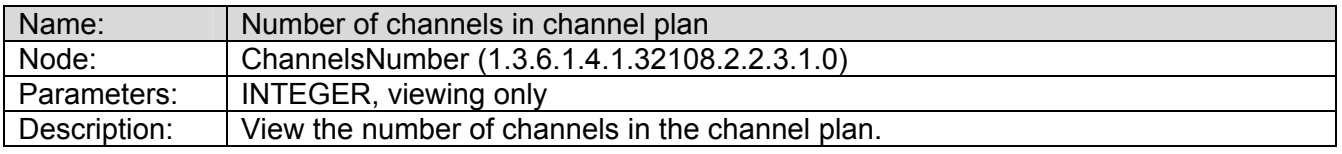

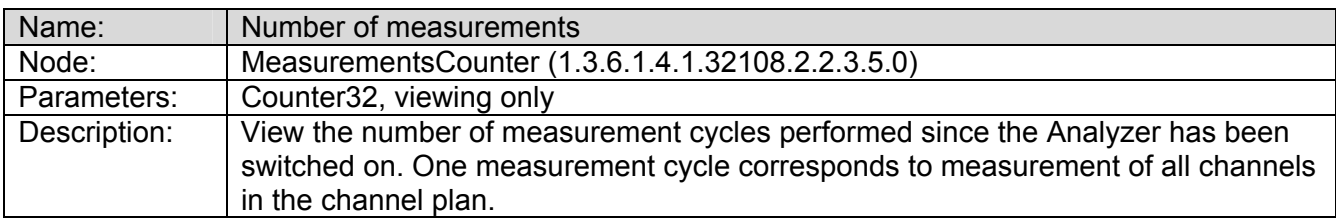

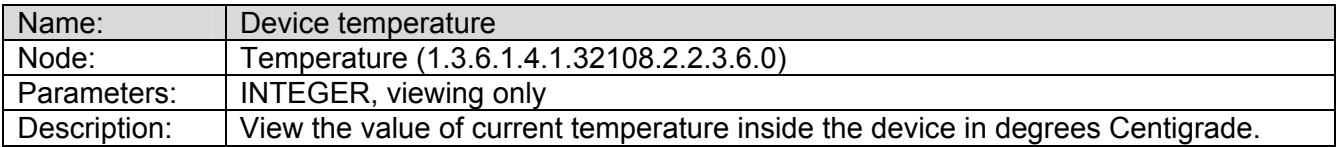

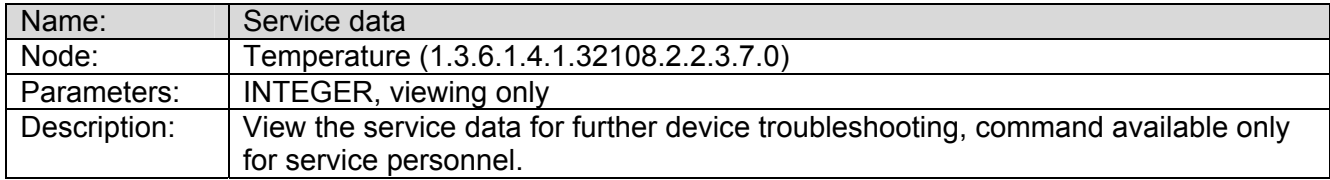

# *Channel Plan Table*

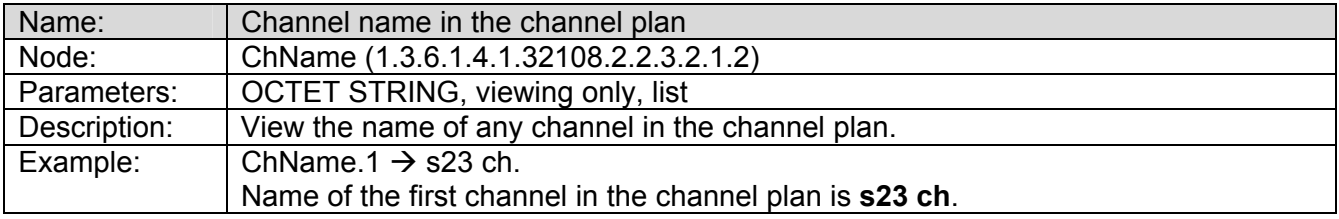

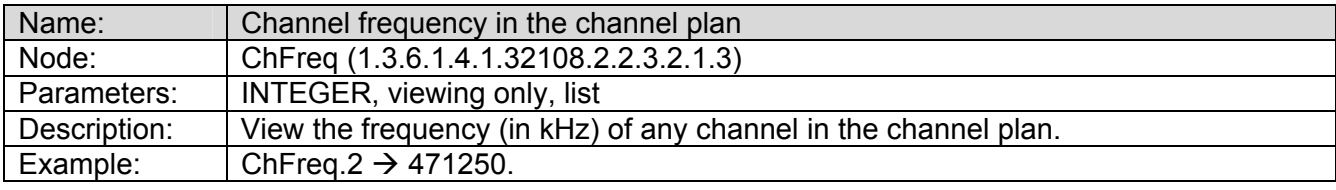

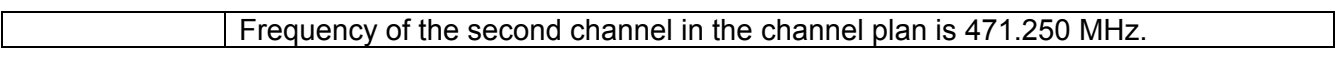

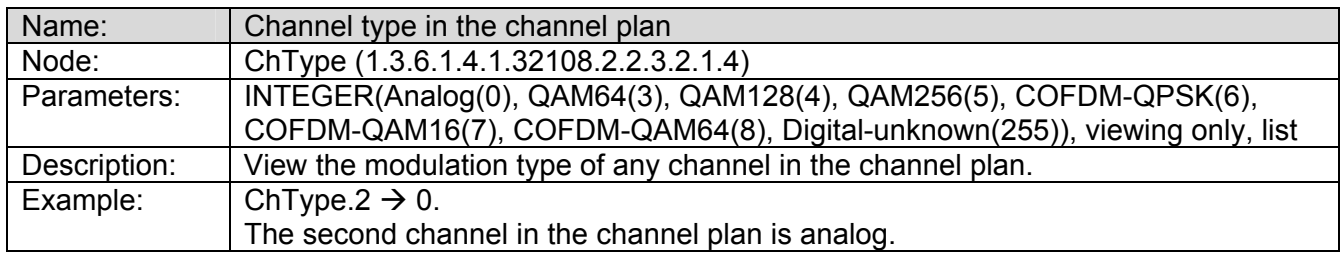

# *Measurement Results Table*

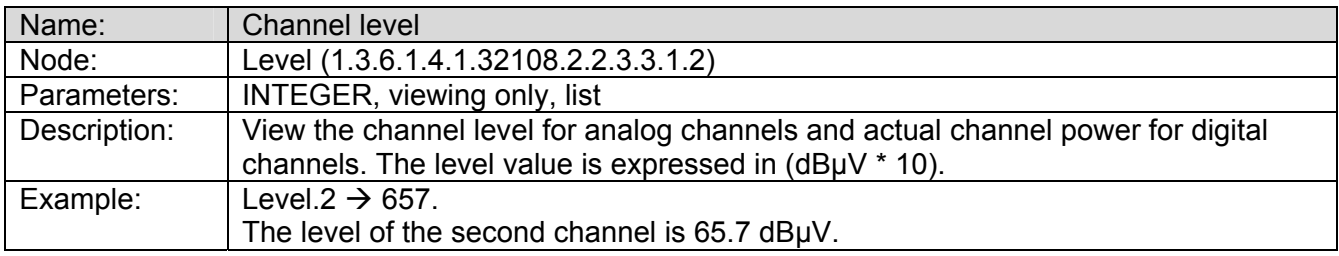

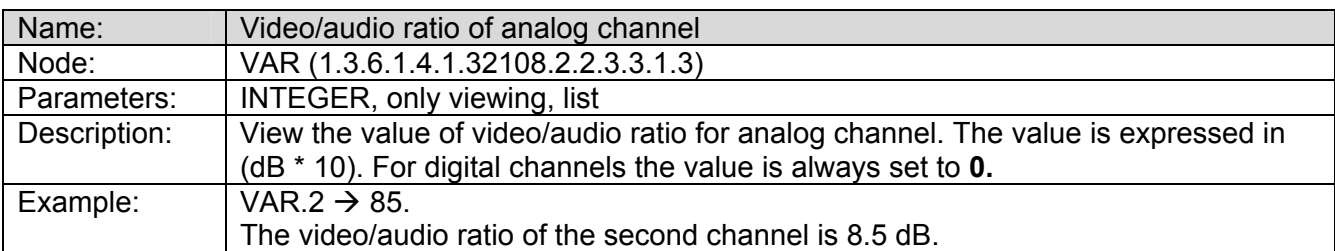

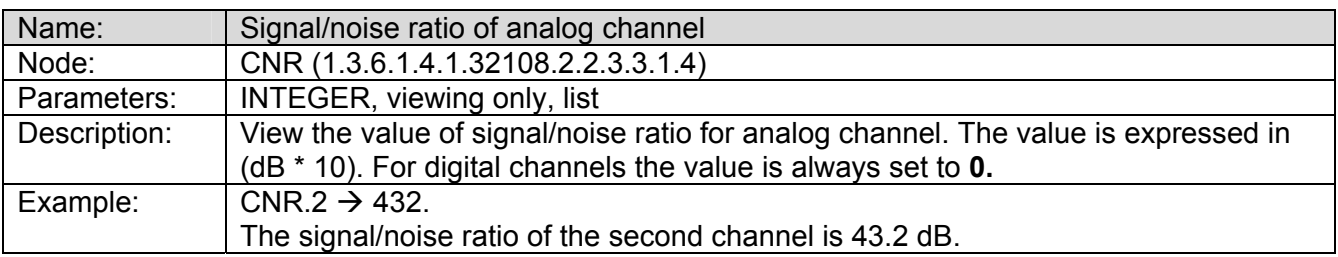

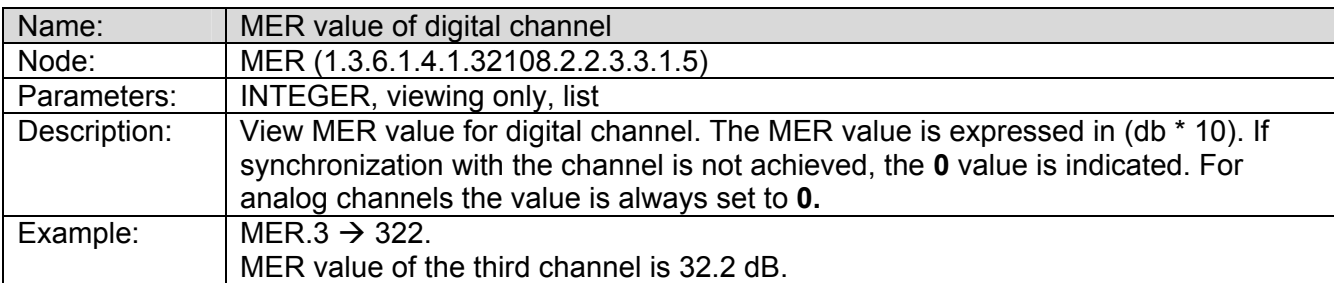

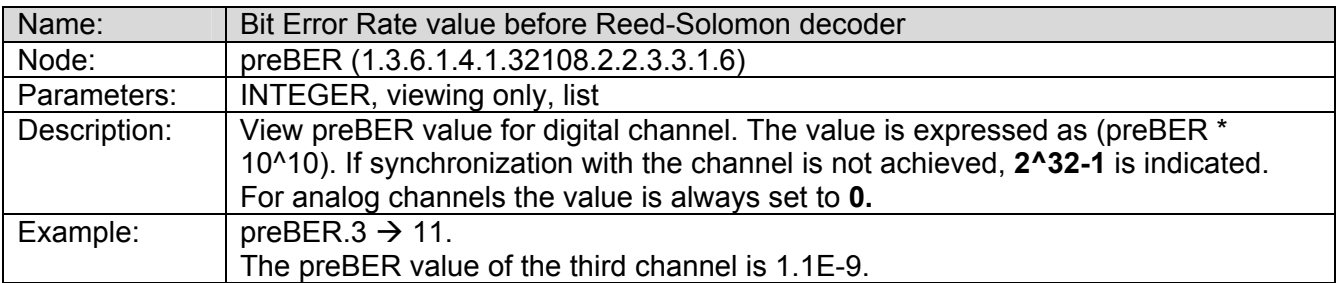

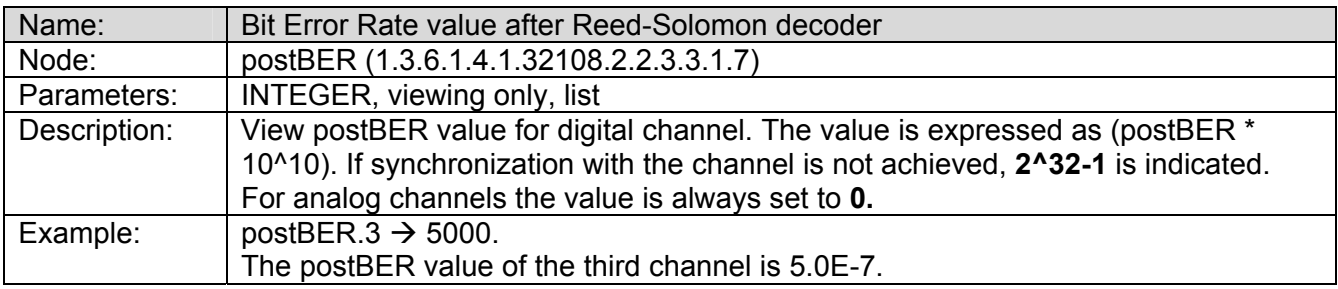

### *Limit Test Results Table*

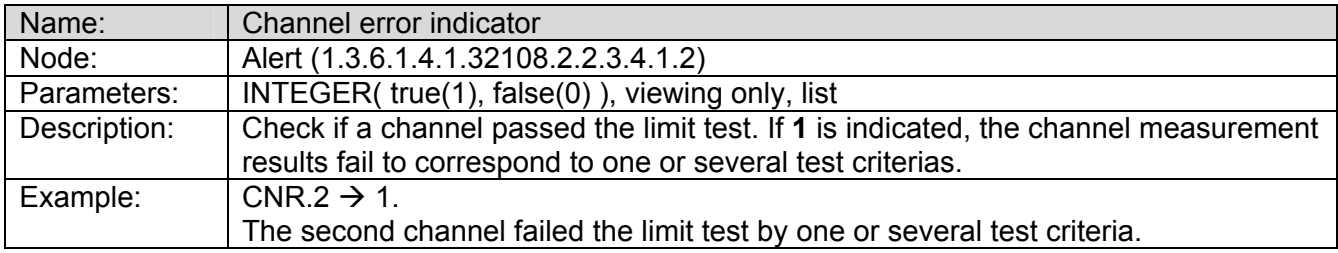

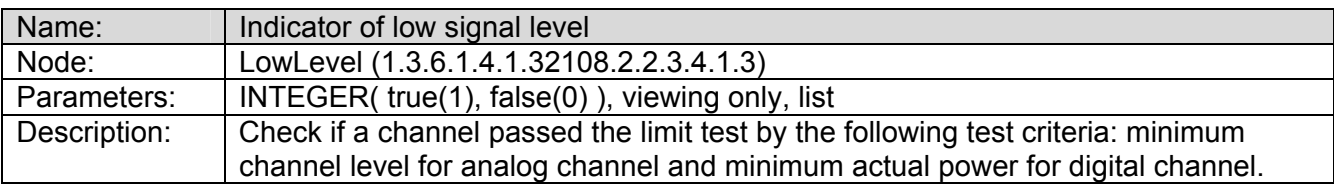

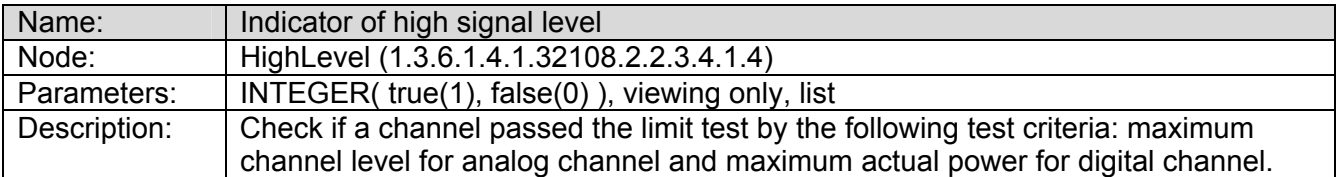

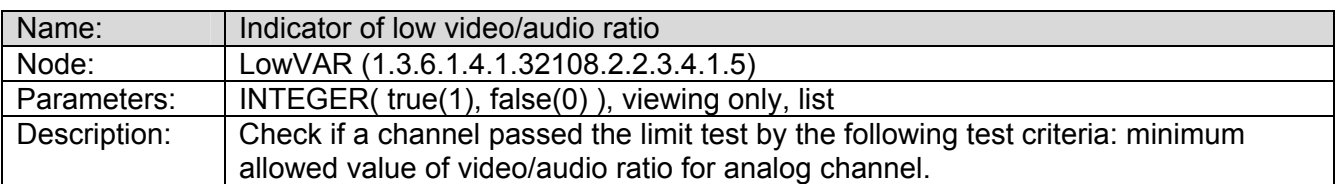

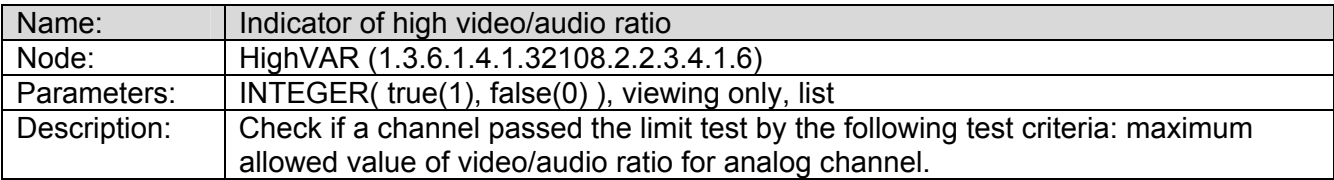

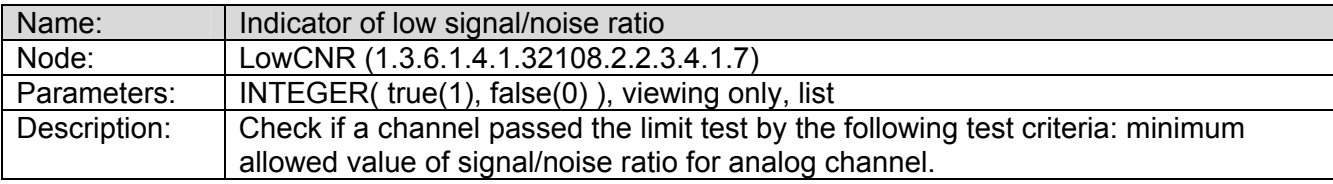

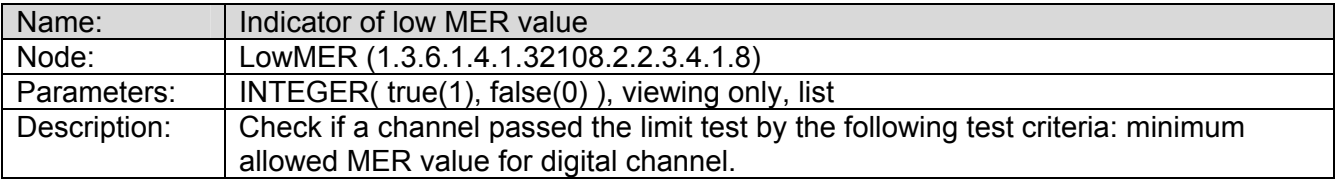

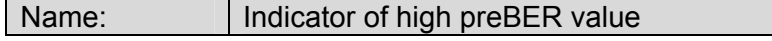

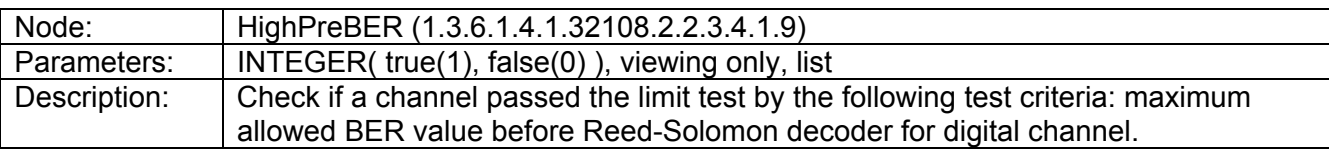

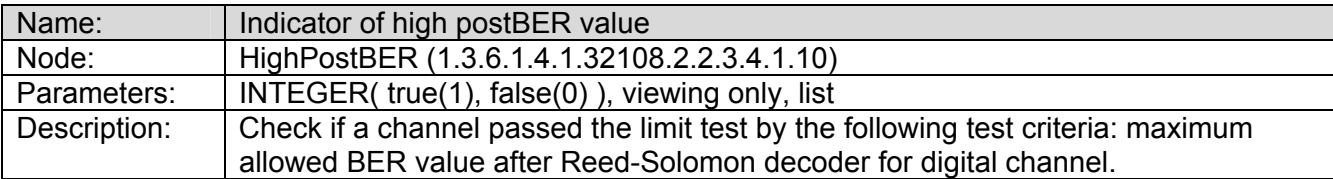

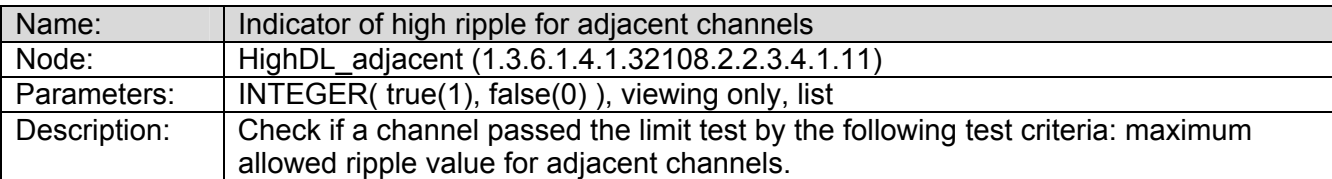

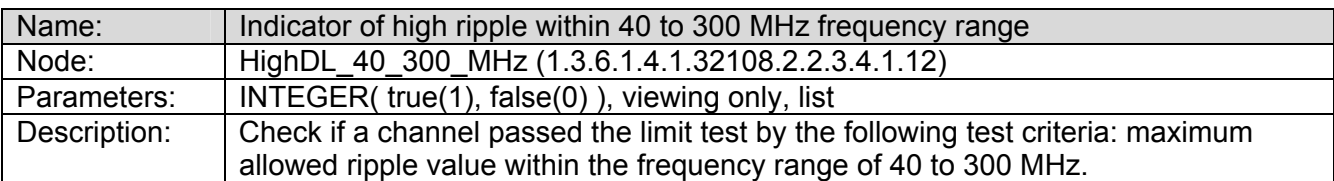

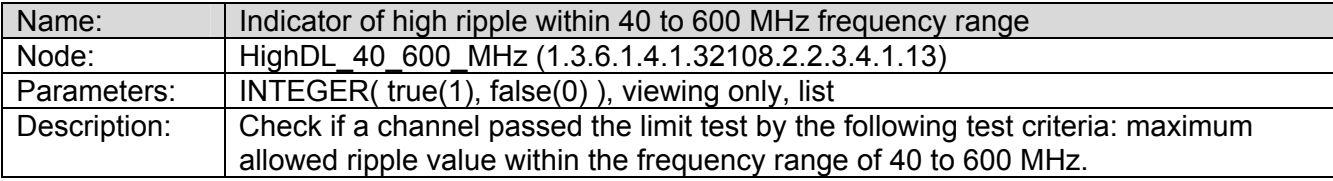

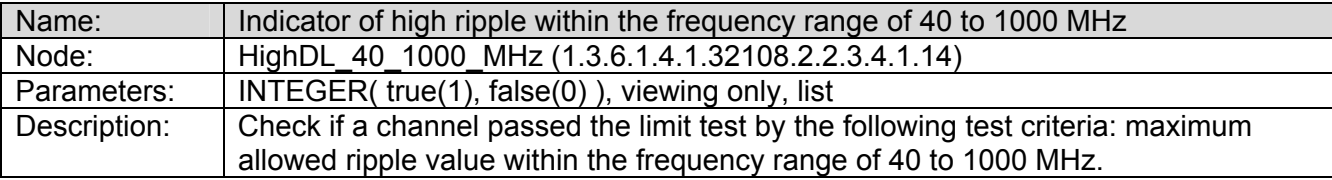

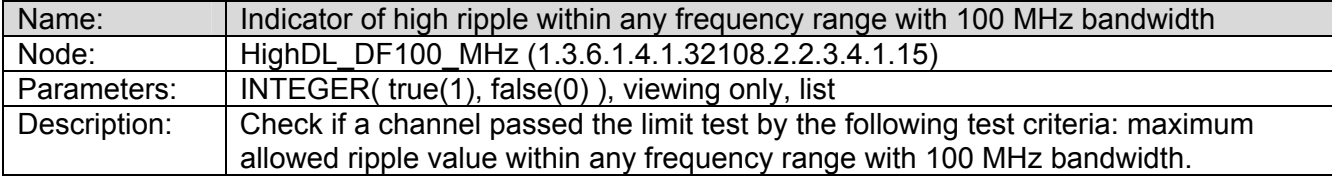

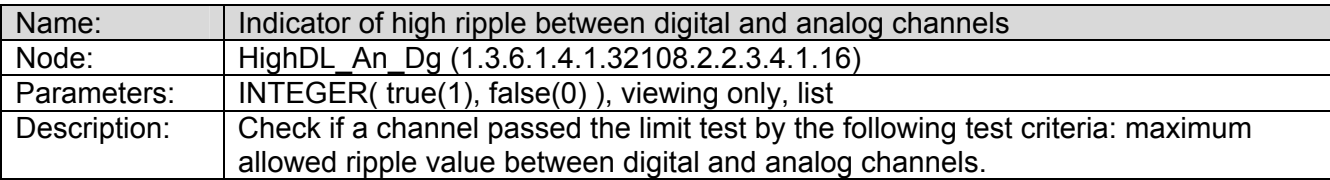

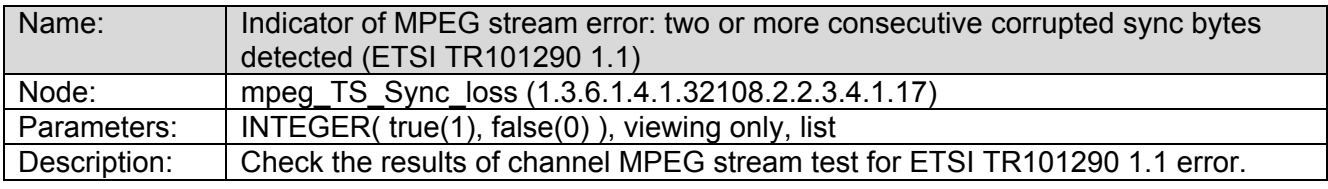

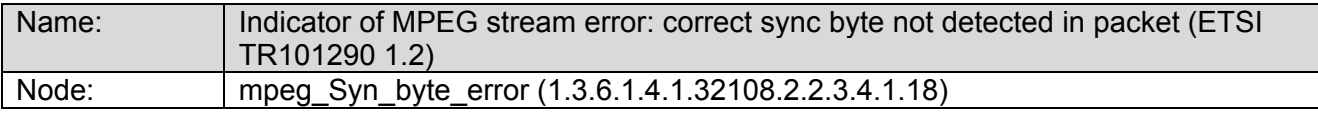

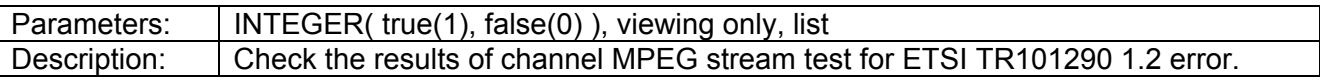

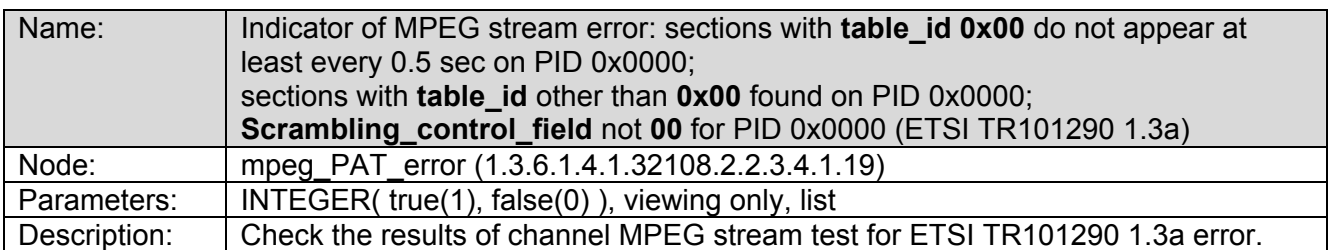

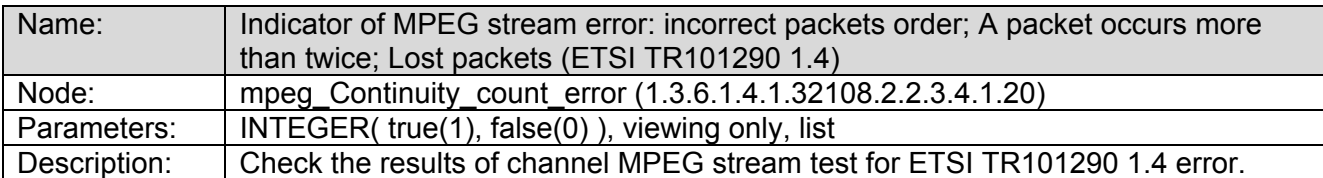

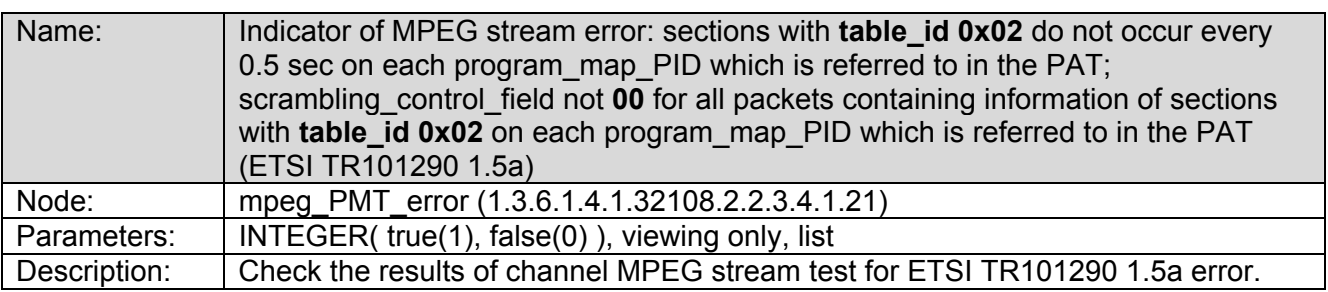

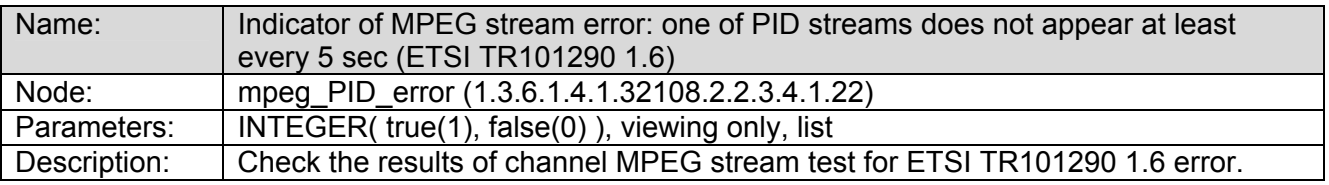

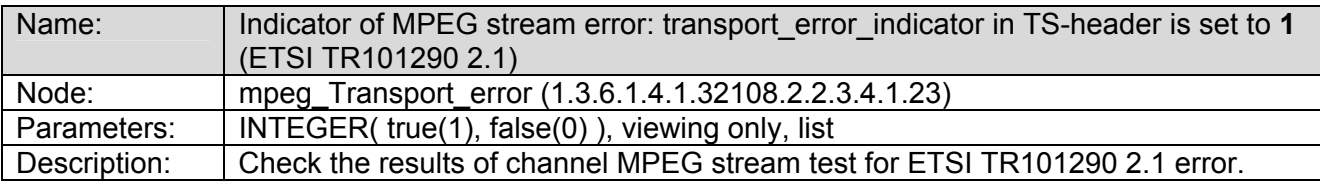

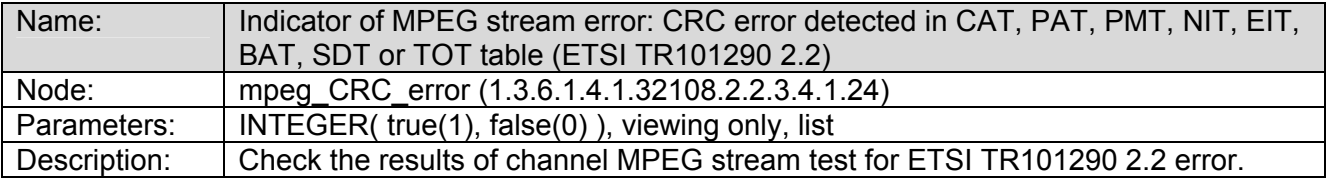

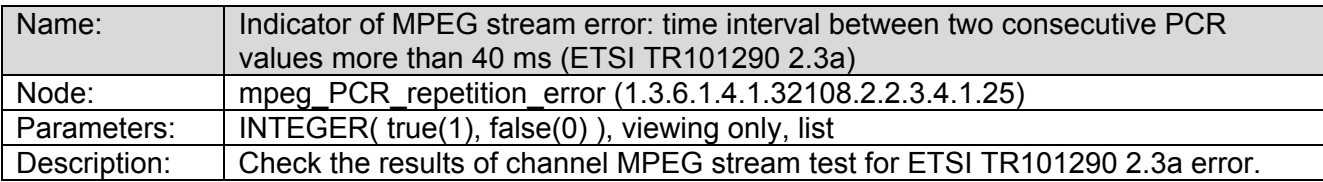

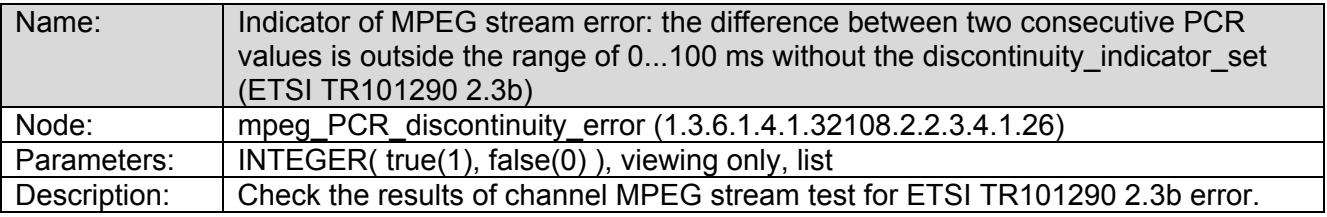

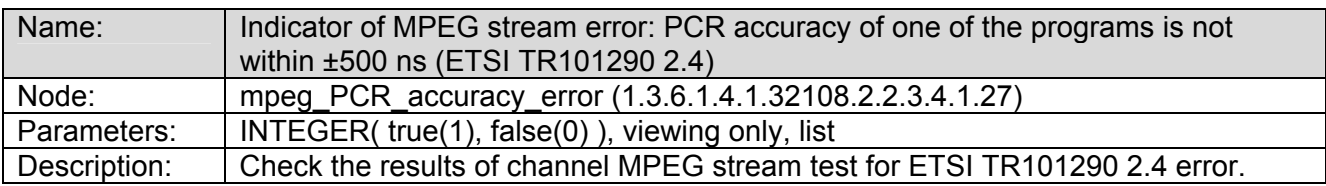

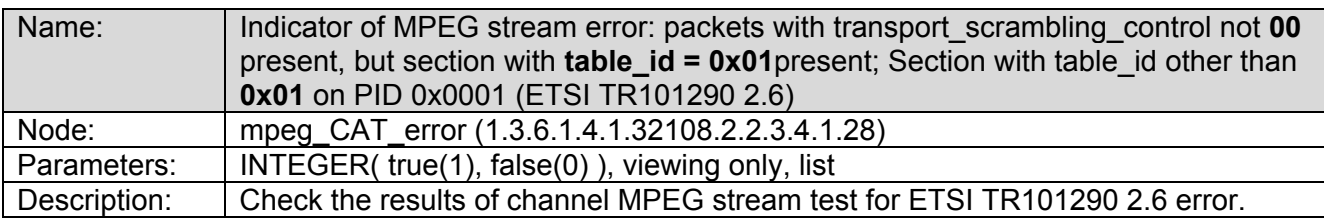

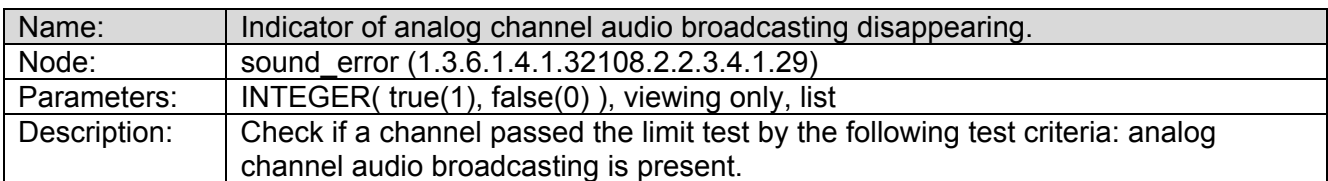

# **Traps**

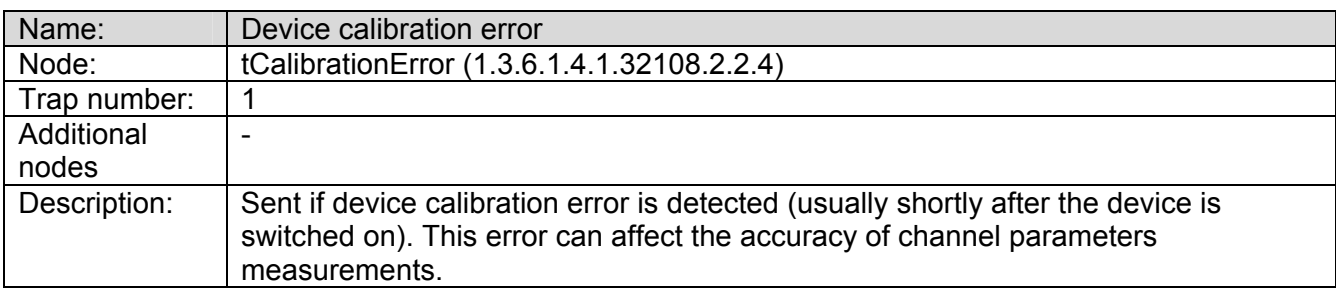

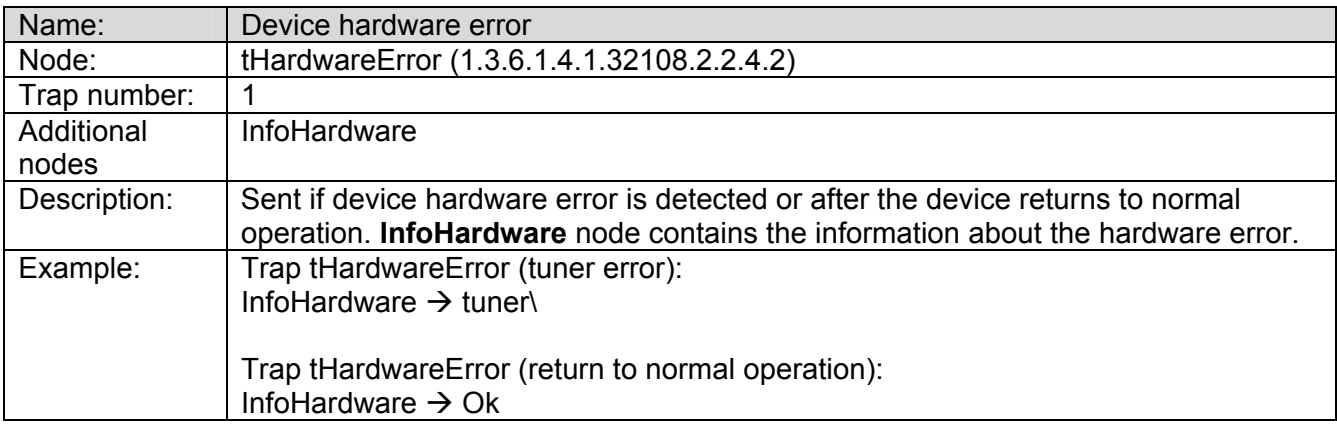

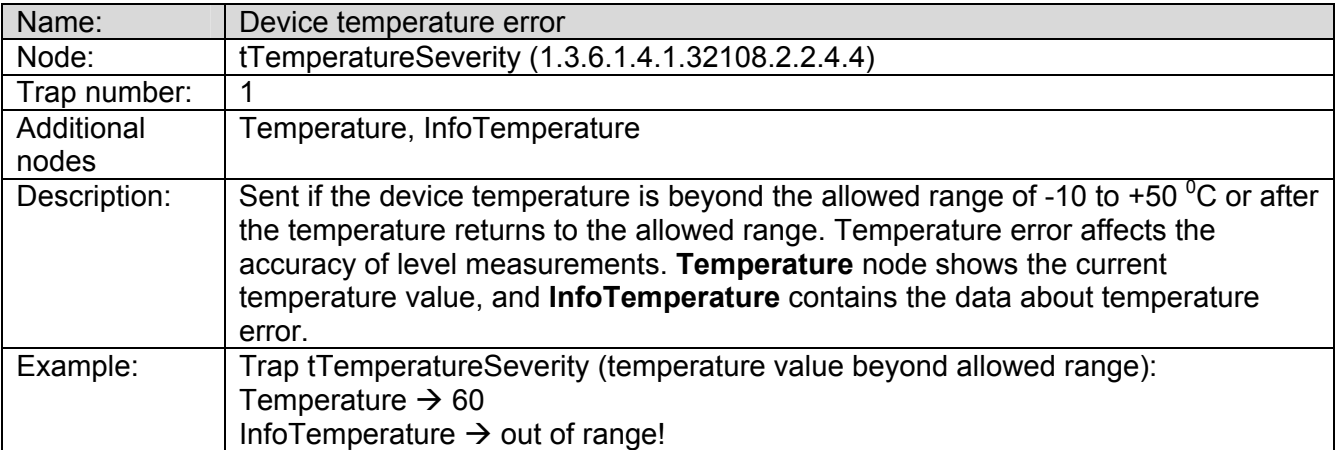

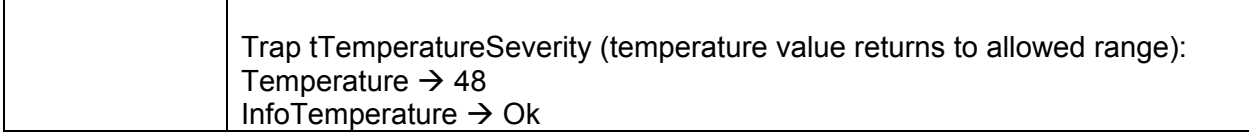

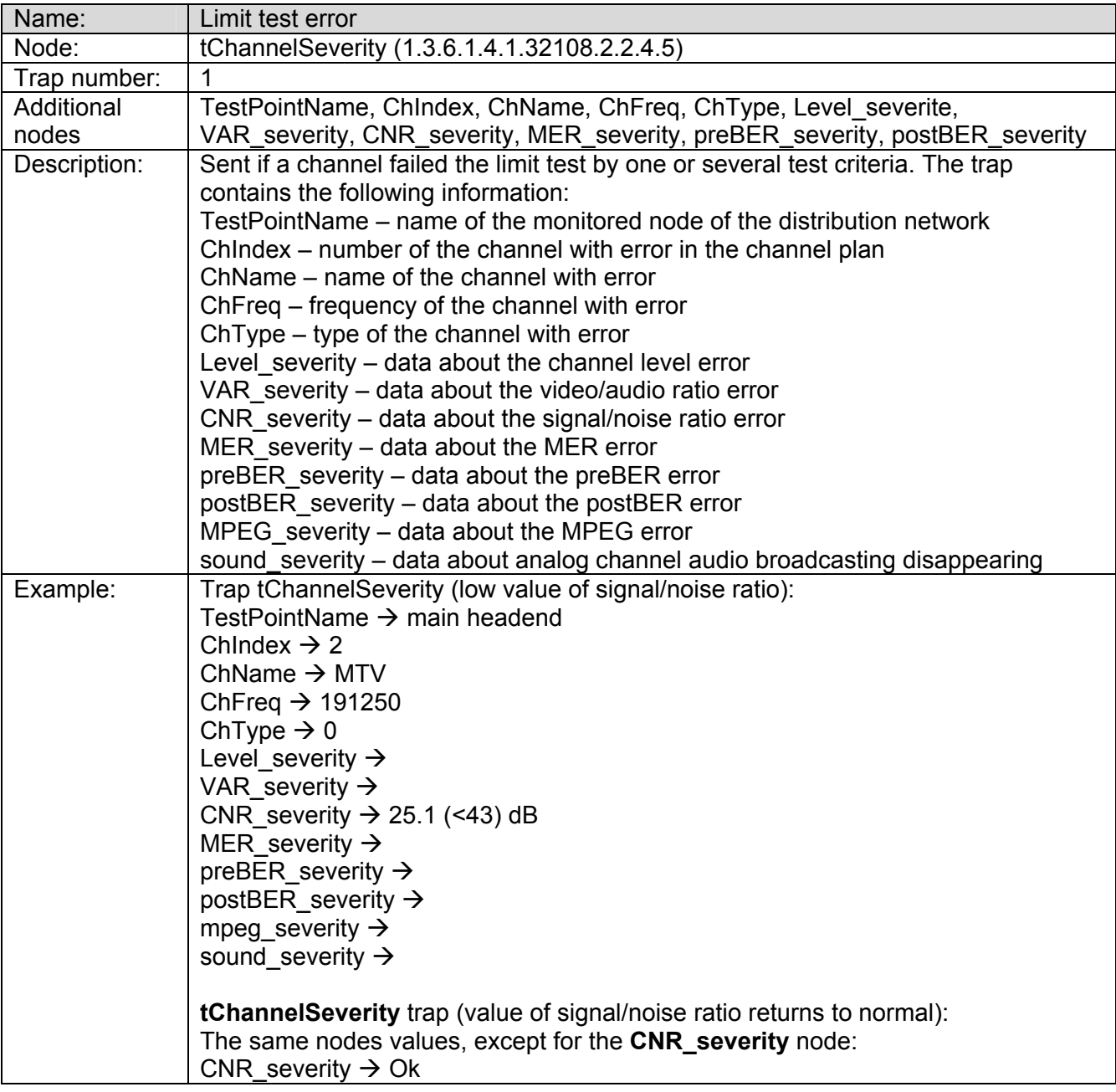

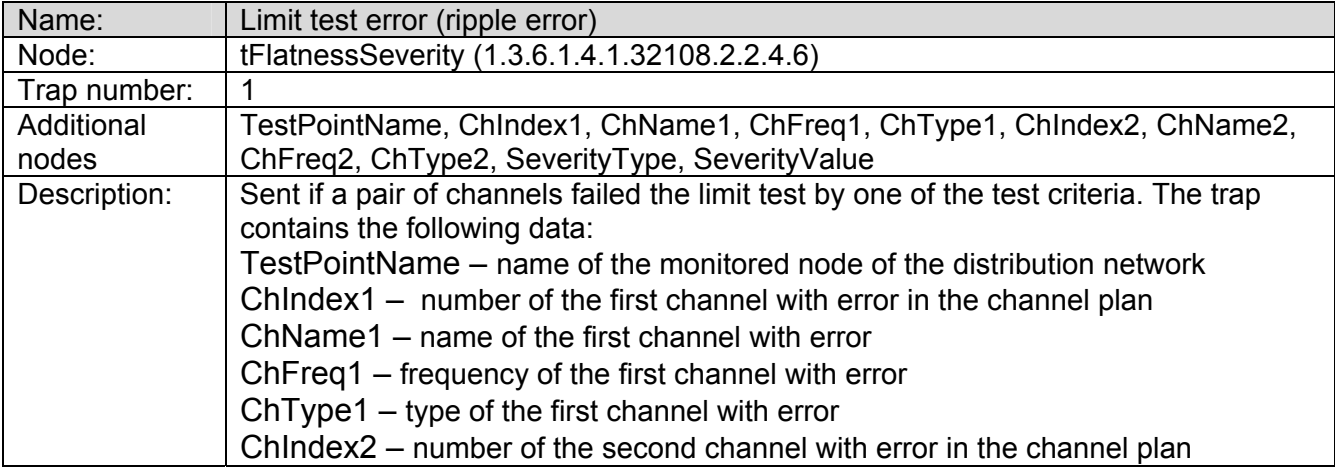

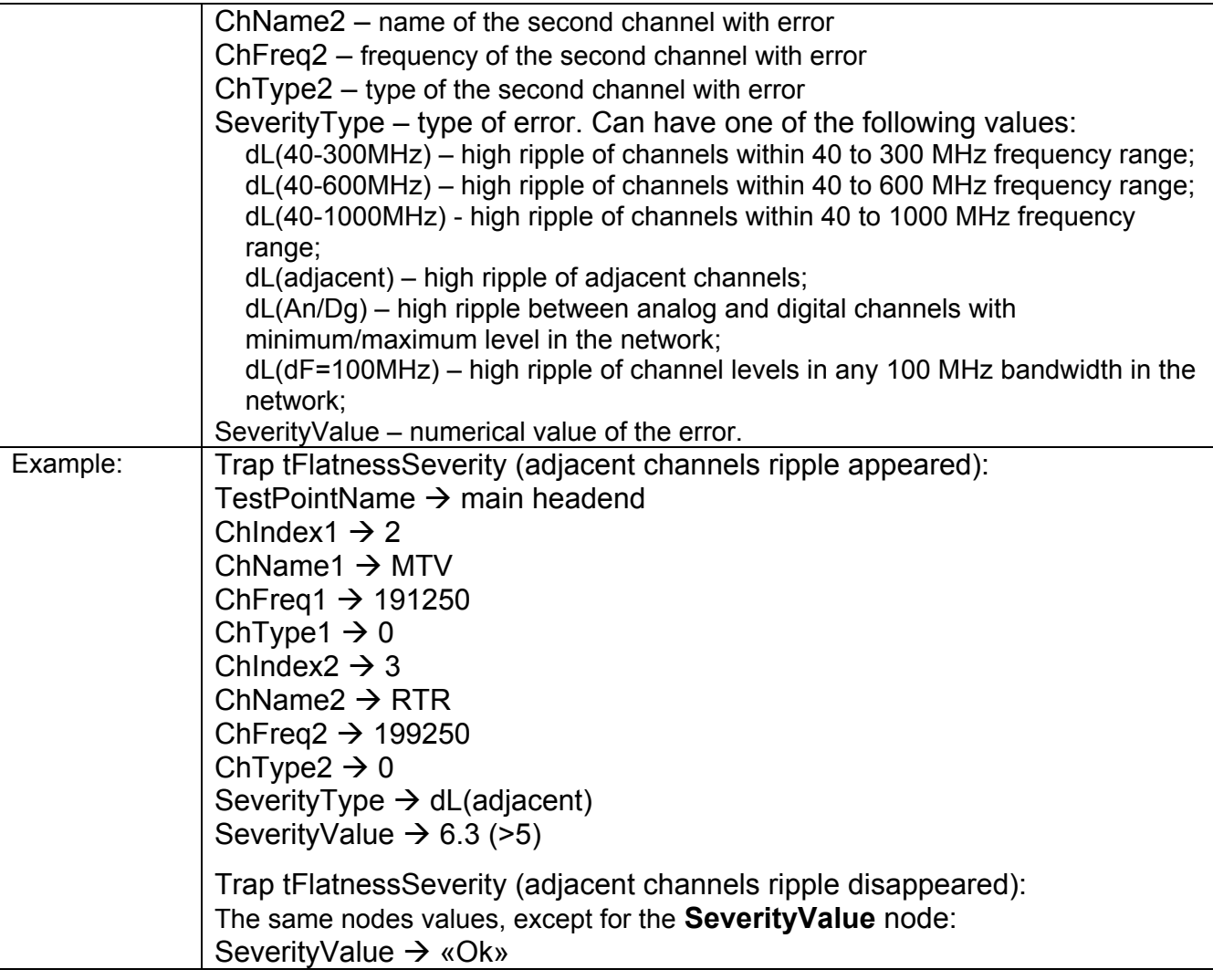

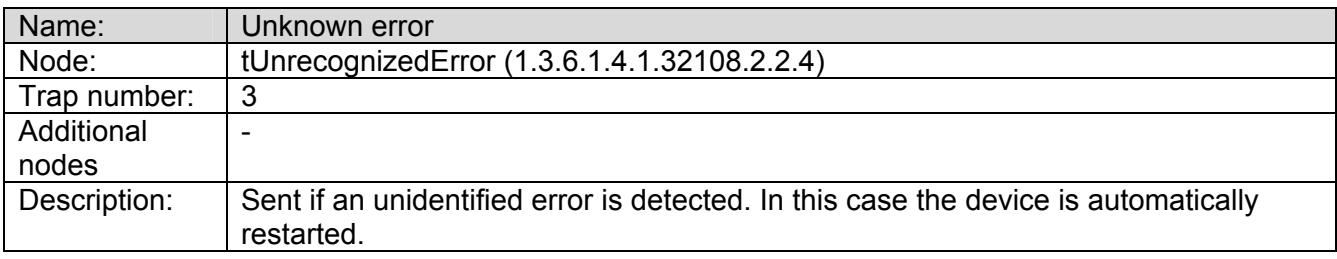